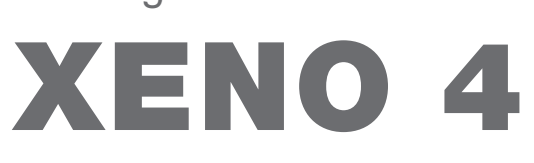

Marking Laser

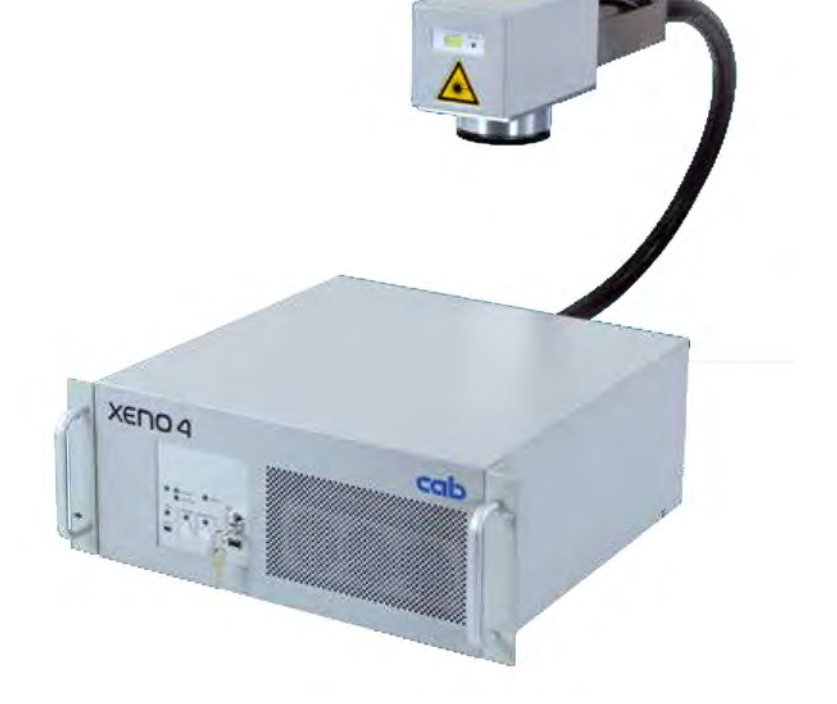

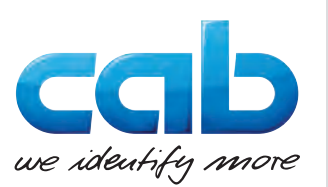

Assembly Instructions

# **2 Assembly Instructions 2**

# **for the following products Family Type**

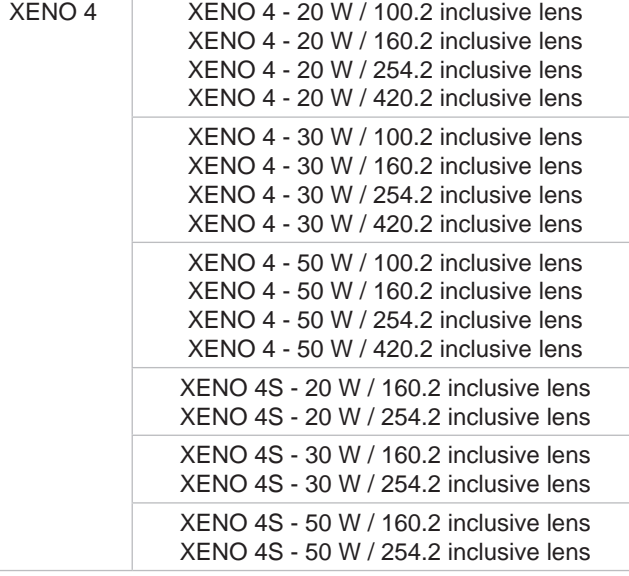

#### **Edition:** 10/2021 - **Part No.** 9003432

#### **Copyright**

This documentation, as well as translations thereof, are the property of cab Produkttechnik GmbH & Co. KG.

The replication, conversion, duplication or distribution of the whole manual or parts thereof for purposes other than its original intended purpose require previous written authorization by cab.

Any software that is part of this system is made available under license and may be used or copied only in agreement with the license conditions.

#### **Trademark**

Microsoft® is a registered trademark of the Microsoft Corporation.

Windows 10® is a registered trademark of the Microsoft Corporation.

TrueType™ is a registered trademark of Apple Computer, Inc.

#### **Editor**

Regarding questions or suggestions, please contact cab Produkttechnik GmbH & Co. KG, Germany.

#### **Topicality**

Due to the constant further development of our products, discrepancies between documentation and product may occur. For the current edition, please see www.cab.de.

#### **Terms and conditions**

Deliveries and services are carried out according to the general sales conditions of cab.

Germany **cab Produkttechnik GmbH & Co KG** Karlsruhe Phone +49 721 6626 0 *[www.cab.de](http://www.cab.de)*

France **cab Technologies S.à.r.l.** Niedermodern Phone +33 388 722501 *[www.cab.de/fr](http://www.cab.de/fr)*

USA **cab Technology, Inc.** Chelmsford, MA Phone +1 978 250 8321 *[www.cab.de/us](http://www.cab.de/us)*

Mexico **cab Technology, Inc.** Juárez Phone +52 656 682 4301 *[www.cab.de/es](http://www.cab.de/es)*

Taiwan **cab Technology Co., Ltd.** Taipei Phone +886 (02) 8227 3966 *[www.cab.de/tw](http://www.cab.de/tw)*

China **cab (Shanghai) Trading Co., Ltd.** Shanghai Phone +86 (021) 6236 3161 *[www.cab.de/cn](http://www.cab.de/cn)*

Singapore **cab Singapore Pte. Ltd.** Singapore Phone +65 6701 8691 *[www.cab.de/en](http://www.cab.de/cn)*

South Africa **cab Technology (Pty) Ltd.** Randburg Phone +27 11 886 3580 *[www.cab.de/za](http://www.cab.de/za)*

# **Table of Contents**

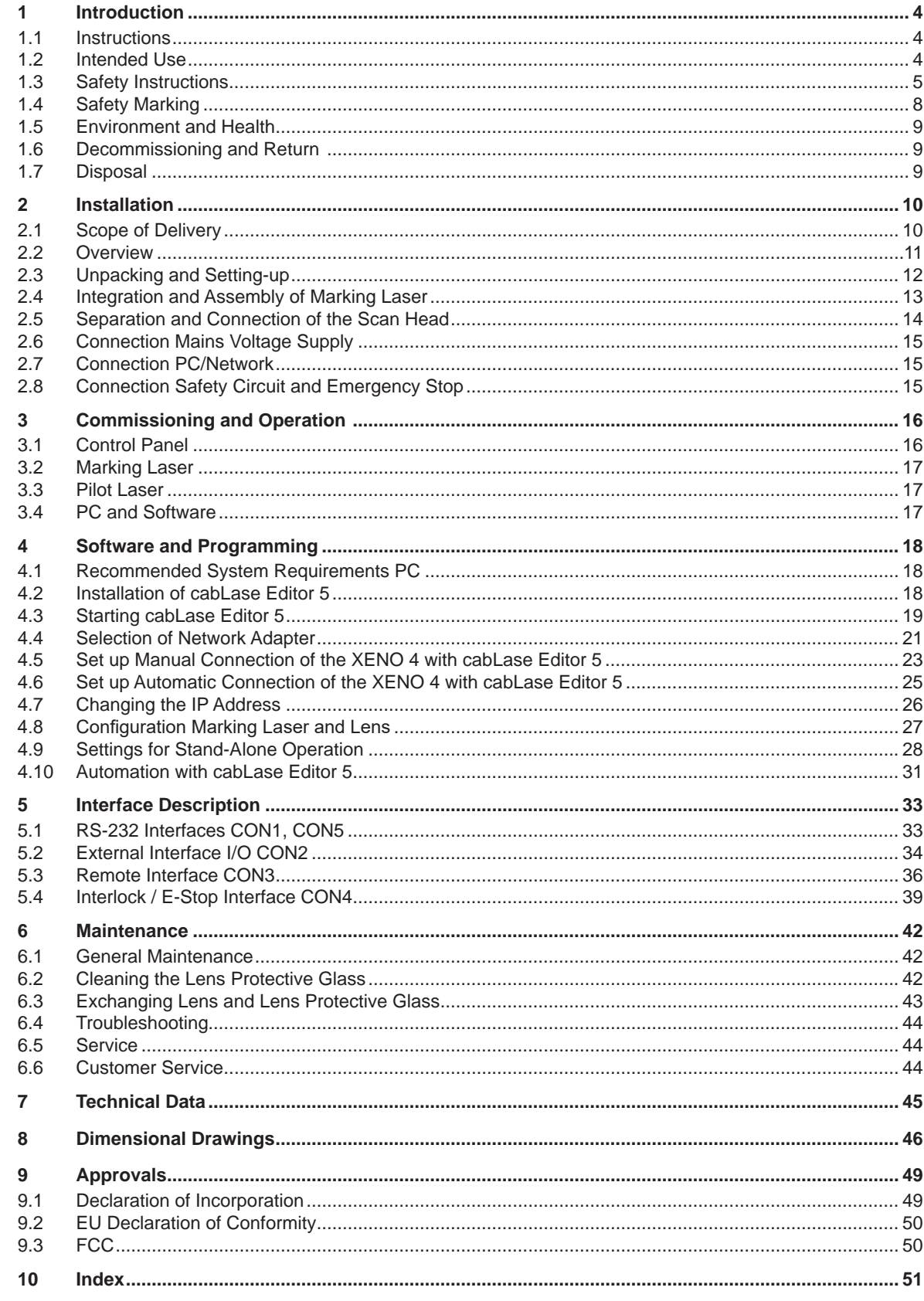

# <span id="page-3-0"></span>**4 1 Introduction 4**

# **1.1 Instructions**

<span id="page-3-1"></span>Important information and instructions in this documentation are indicated as follows:

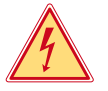

# **Danger!**

**Draws attention to an exceptionally great, imminent danger to health or life due to dangerous electrical voltage.**

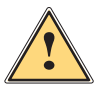

**the Danger!**<br>Draws attention to a danger with high risk that, if not avoided, will result in death or serious injury.

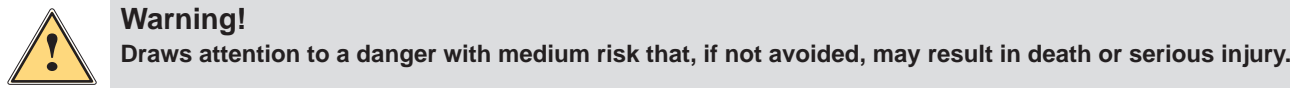

# **Caution!**

**! Attention!**

**Draws attention to a danger with low risk that, if not avoided, may result in minor or moderate injury.**

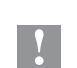

**!**

**Draws attention to potential risk of property damage or loss of quality.**

**Advice on facilitating the work-flow, or information on important steps.**

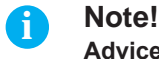

# **Environment!**

Tips for environmental protection.

- **Handling instructions.**
- $\triangleright$  Reference to chapter, position, image number or document.
- \* Option (accessories, peripherals, special equipment).
- *Time* Viewed in the display/monitor.

#### **1.2 Intended Use**

- The device is solely intended to be used for marking suitable materials that have been approved by the manufacturer using the software "cablase".
	- With it, the following operating conditions are exclusively permitted:
	- Using the device in laser marking systems complying with the conditions of laser class 1.
	- Using the device as laser marking system according to class 4. To operate lasers of laser class 4 is subject to declaration and requires the appointment of a laser protection officer in the company. Machine operators need to be instructed with regard to safety. This has to be documented and, on presentation, proof provided.
- The performance parameters have to be adapted to the properties of the materials to be marked.
- The device has to be operated with a certified extraction and filtering device designed for the respective application. The used filter combination determines the selection of the permitted materials to be marked.
- The device is manufactured in accordance with the state of the art and certified safety regulations. However, danger to the life and limb of the user or third parties and/or damage to the device and other tangible assets can arise during use.
- The device may only be used for its intended purpose, in technically perfect order, being conscious of safety and danger with regard to the installation instructions.
- Any other use or use going beyond this shall be regarded as improper use. The user shall solely be liable for any damages resulting from unauthorized use.
- Intended use also includes observing the installation as well as maintenance instructions.

### <span id="page-4-0"></span>**1 [Introduction](#page-3-1) 5**

#### **1.3 Safety Instructions**

#### **General**

- The operator of the device shall ensure that the user has read and understood the installation instructions before the initial operation.
- The operator of the device is obliged to comply with the safety regulations and standards.
- Only perform the actions described in this installation instructions. Further work may only be carried out by qualified staff or service technicians.
- Improperly performed work or modifications to the device endanger the operational safety.
- Maintenance and repair work must solely be carried out by the manufacturer or skilled staff.
- The operating and maintenance instructions for the device must be strictly observed.
- It must be ensured that general maintenance work is solely carried out by staff having been instructed and being familiar with electrical hazards and protection against laser radiation.

#### **Transport and Installation**

- Transport of the device has solely to be carried out in its original packaging resp. an appropriate packaging that sufficiently protects the device.
- It is necessary to provide convenient protection against tipping over of the device or any other damage.
- Place of installation must be resilient and easily accessible according to the technical requirements.

#### **! Attention!**

- **• Mechanical loads, vibrations and shocks may result in damages of the device or its components.**
- **• Improperly installed devices may result in damages and the loss of guaranteed quality.**

#### **General Operating Conditions**

- Only operate the device stationary and inside buildings.
- Only operate the device in a dry and dust-free environment and keep away from moisture (splashed water, fog, etc.).
- Do not operate the device near high-voltage lines.
- Loss of operational safety due to condensation. Avoid strongly fluctuating temperatures. The device has to be adapted to room temperature before putting into operation.
- Damages of the device due to heat accumulation. Provide sufficient supply of fresh air. Do not cover the ventilation slots.

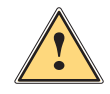

**! Warning! Harmful effects on physical health and environment due to by-products set free in the laser processing Environment and health.**

X **Only operate the device with correctly installed extraction and filtering device.**

# **6 1 [Introduction](#page-3-1) 6**

#### **Electrical Safety**

- The device is configured with a power supply for AC voltage from 100 V up to 240 V and have to be connected to power sockets with protective earth contact..
- Only connect the device to systems with protective extra-low voltage
- Switch off the device before disconnecting electrical connections to peripherals (PC, accessories).
- Only carry out actions described in this installation instructions.
- Improper interventions at electronic components and software may result in malfunctions.
- Maintenance and repair work must solely be carried out by the manufacturer or by skilled staff or service engineers having been authorized by the manufacturer.
- Parts of the housing and covers have solely to be disassembled by skilled staff.
- The operating and maintenance instructions for the device must be strictly observed.
- Standard operating procedures, regulations for electrical safety and local regulations at the place of installation must be strictly observed.
- Completely disconnect the device from the mains before starting maintenance work.
- Avoid touching electrical / electronic components. Capacitors may be charged and energized. Electrostatic charge may result in damages at circuits and electronic boards.
- Always switch off the device at the power switch.
- The device must in no case be operated in case of damaged components opened covers.

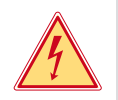

# **Danger!**

**Danger of life due to mains voltage.**

Do not open or remove parts of the housing and covers.

# **1 [Introduction](#page-3-1) 7**

#### **Laser Safety**

The potential danger originating from accessible laser radiation is defined by the classification into laser classes.

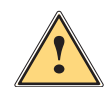

**Warning!**<br> **Hazards arise during operation of the marking laser due to laser radiation of class 4.**<br> **Hazards arise during operation of the marking laser due to laser radiation of class 4.** 

**Laser radiation of Class 4 is very dangerous for the eye and skin. This also applies for even diffusely scattered laser radiation. The laser radiation may cause danger of fire and explosion.**

- **• The laser area shall be clearly identifiable and separated. Warning lights at the accesses of the area must be switched on during operation.**
- **• Unauthorized persons must not have the possibility to get unintentional access to the laser area.**
- **• The device is only allowed to be operated inside a closed room to prevent leakage of scattered radiation. Only authorized persons which are protected against radiation are allowed to stay in the area during operation.**
- **• Secure access of the area by security gates or door contacts / safety switches (Laser shut down).**
- **• Escape routes and emergency exits shall be provided and always be kept free.**
- **• The laser shall only be operated in the presence of a laser safety officer.**
- **• The laser must have an Emergency Stop button.**

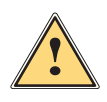

# **Caution!**

**Hazards arise during the operation of the pilot laser due to laser radiation of class 2.**

- **• Accessible laser radiation is within the visible spectral range (400 nm up to 700 nm). In the case of class 2 laser devices, the eye is not endangered if the impact of the laser radiation is limited to a maximum period of 0.25 s.**
- **• Do not look directly into the laser beam.**

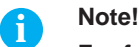

**For further information, accident prevention regulations and operating directives about all laser classes please refer to the valid guidelines.**

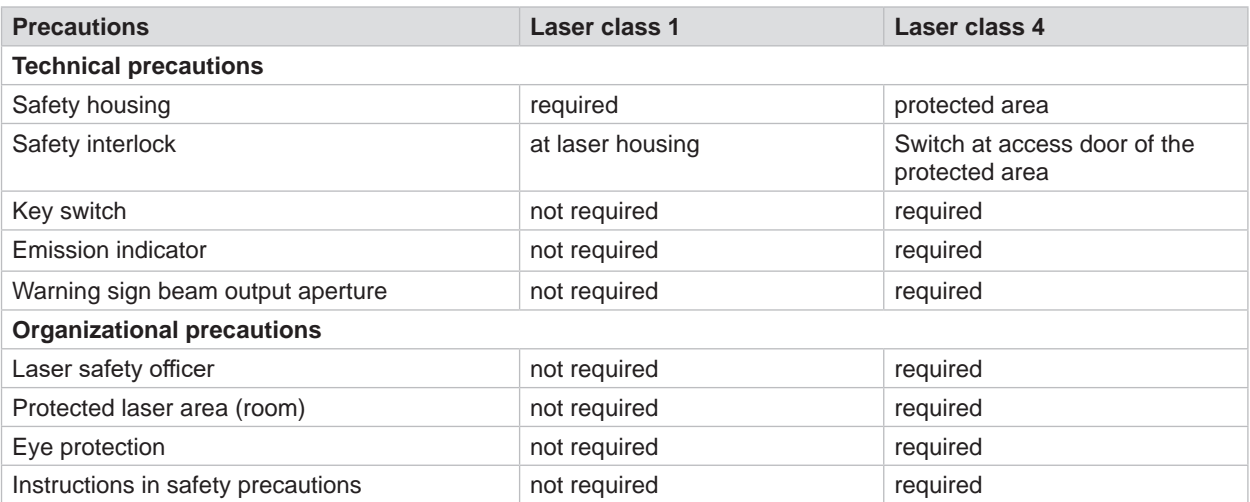

Table 1 Precautions for laser safety

# <span id="page-7-0"></span>**8 1 [Introduction](#page-3-1) 8**

# **1.4 Safety Marking**

Different warning labels are attached to the device to make aware of potential hazards.

# **i Note!**

**To identify potential hazards it is in no case allowed to remove or damage warning labels!**

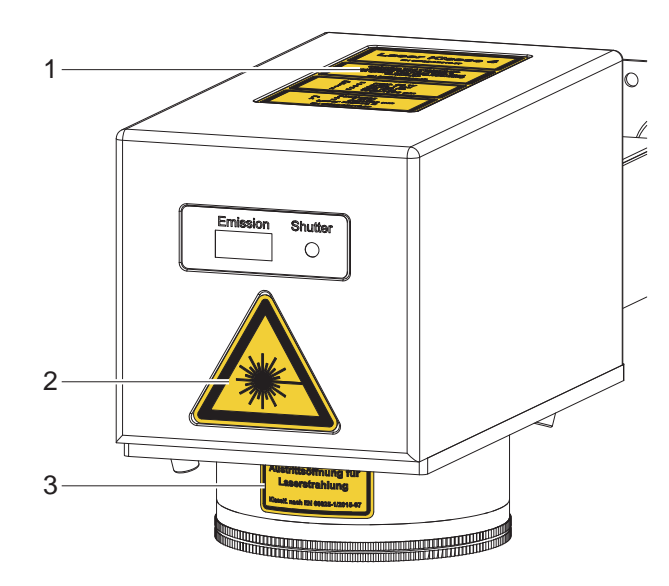

Figure 1 Safety marking

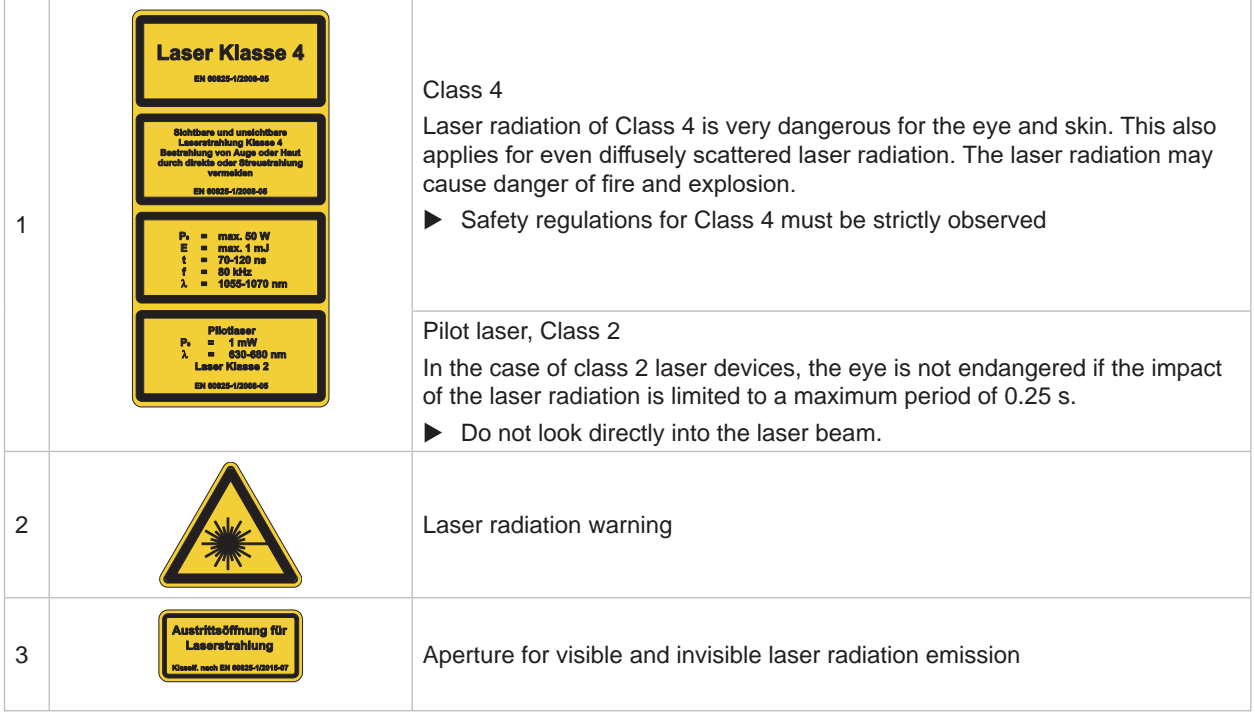

Table 2 Safety marking

#### <span id="page-8-0"></span>**1 [Introduction](#page-3-1)**

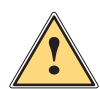

# **1.5 Environment and Health**

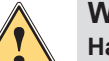

**! Warning! Harmful effects on physical health and environment due to by-products set free in the laser processing. Laser processing produces by-products being harmful to the environment and health. These hazardous substances may be carcinogenic and have effects that are damaging to the lung.**

**The hazardous substances are particulate (dust / fine dust) or gaseous (smoke, gases).**

- $\triangleright$  Only operate the device with a suitable, certified extraction and filtering device.
- ▶ Observe operator's manual for the extraction and filtering device.
- ▶ Check regularly the effectiveness of the extraction and filtering device.
- ▶ Correctly dispose of spent filters.

# **1.6 Decommissioning and Return**

- For decommissioning the device has to be disconnected from the mains and peripherals and be secured against unauthorized switching-on.
- Housing components and assemblies being contaminated with harmful substances must be cleaned by expert staff.
- $\blacktriangleright$  Keep the device in the original packaging according to the general storage conditions.

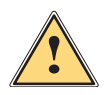

#### **! Danger!**

For decommissioning the device must be secured against unauthorized switching-on.

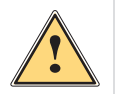

#### **! Danger!**

X **For the return it must be ensured that the device is not contaminated with by-products, i.e. substances being hazardous to health or environment.** 

# **i Note!**

**Use the original packaging for return or transport of the device. The original packaging may be obtained from the manufacturer.** 

# **1.7 Disposal**

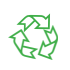

 Devices not being used any more and ready for disposal have valuable and recyclable material that may be consigned to recovery.

- $\blacktriangleright$  Make the parts available for recycling.
- ▶ According to legal regulations, assemblies being contaminated with hazardous substances shall be disposed of separately at suitable collection points.

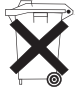

The circuit board of the device is equipped with a lithium battery.

Used batteries shall be disposed of at an appropriate battery collection point or at the public waste management organizations.

### <span id="page-9-0"></span>**10 2 Installation 10**

#### **2.1 Scope of Delivery**

<span id="page-9-1"></span>The scope of delivery is described in the shipping documents of the consignment.

- Marking laser XENO 4 with lens
- Four feet including screws for mounting the control on a plane surface
- Power cable
- Patch cable
- USB memory stick with cabLase Editor 5
- Software-Dongle USB cabLase Editor 5
- Software-Dongle USB cabLase Editor 5
- Assembly instructions
- Lens cover input side Ø47 or Ø75 (depending on the delivered lens)
- Lens cover output side Ø90 or Ø120 (depending on the delivered lens)
- ▶ Check delivery for completeness and faultless condition. Immediately contact the supplier in the event of discrepancies.

#### <span id="page-10-0"></span>**2 [Installation](#page-9-1)**

#### **2.2 Overview**

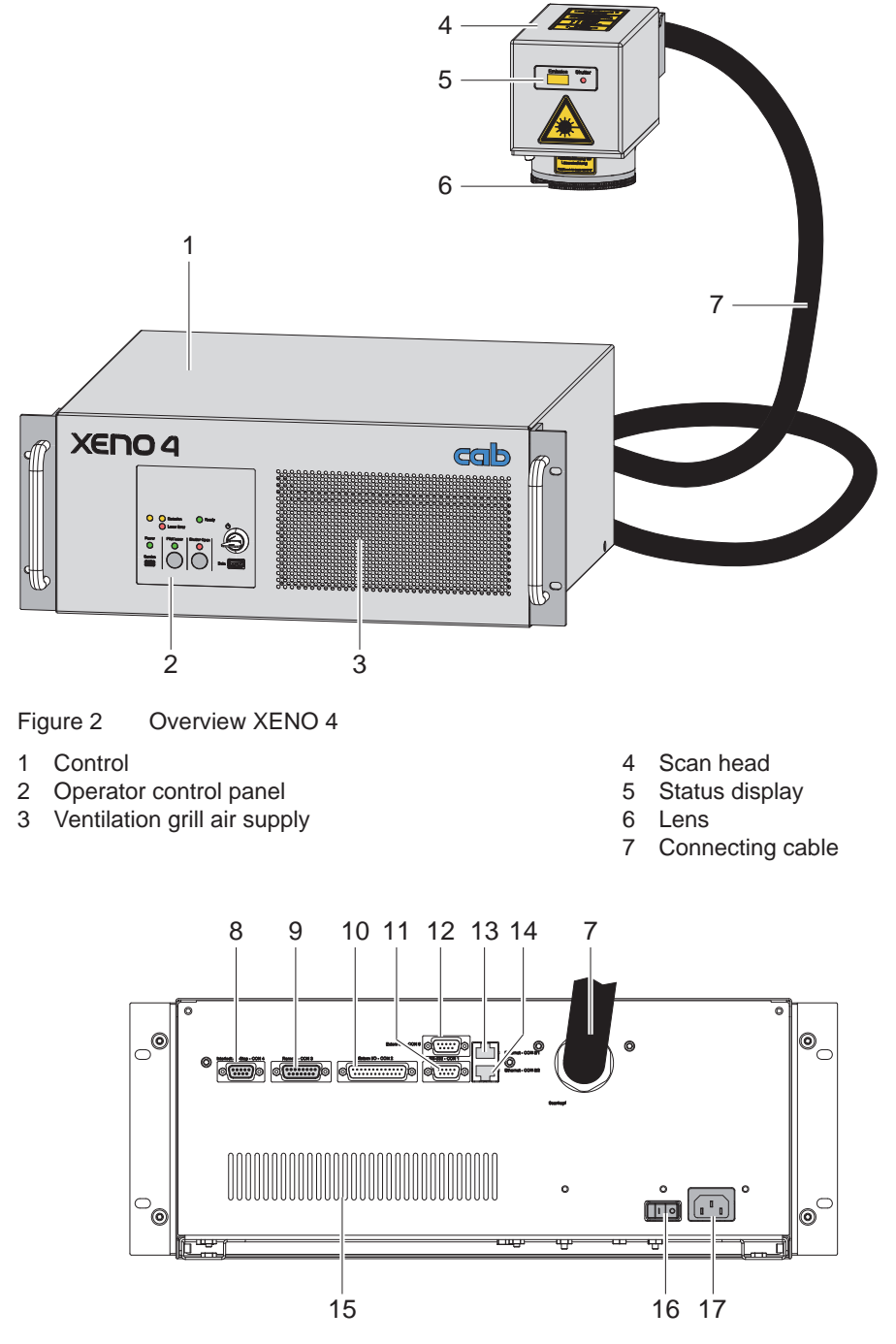

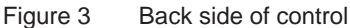

- 7 Connecting cable
- 8 Connection safety circuit and Emergency Stop (Interlock / E-Stop CON4)
- 9 Digital interface hardware control (Remote CON3)
- 10 Digital interface process control (External I/O CON2)
- 11 Serial interface for connecting controlled axes, barcode scanner and the like (RS-232 CON1)
- 12 Serial interface for connecting controlled axes, barcode scanner and the like (RS-232 CON5)
- 13 Ethernet connection to network or local PC (Ethernet CON8/1)
- 14 Ethernet connection for controlled axes, barcode scanner and the like (Ethernet CON8/2)
- 15 Ventilation grill exhaust air
- 16 Power switch
- 17 Power supply jack

#### <span id="page-11-0"></span>**12 12 2 [Installation](#page-9-1)**

#### **2.3 Unpacking and Setting-up**

When delivered, the marking laser is fully assembled, i.e. control and scan head are linked with each other.

**! Attention! Potential damage of the device.**

- ▶ Do not bend the connecting cable, be aware of the minimum bending radius of 80 mm
- ▶ Consider the limited length of the connecting cable
- ▶ Do not pull at the connection of the connecting cable
- ▶ Do not place the scan head on the lens
- $\blacktriangleright$  Unpack the device and set it up.
	- Scope of delivery includes four feet to set up the devise on a plane surface. The feet can be screwed on the bottom side of the control.
	- The scan head has bores for the assembly on for example a stand.

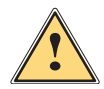

**Warning!**<br>
Danger of unfocused and hazardous laser radiation exposure without having assembled the scan head.  $\triangleright$  Only operate the device with the scan head assembled on a fixed bracket.

- After the scan head has been assembled remove the lens cover and keep it safe.
- $\blacktriangleright$  Keep the packaging for a safe return in the event of repair or forward dispatch.

#### <span id="page-12-0"></span>**2 [Installation](#page-9-1)**

### **2.4 Integration and Assembly of Marking Laser**

# **E**<br>**E Attention!**<br>**►** To asset

To assemble the marking laser be aware of the maximum screw lengths and minimum bending radius of 80 mm  $\triangleright$  Dimension drawings.

**Disregarding may result in destroying the device and shall entail the loss of warranty.**

**! Attention! The connecting cable is not specified to be used in cable chain systems.** 

Integrating the device into plants requires checking the assembly on the basis of the following criteria:

- Sufficient ventilation in assembled condition.
- Sufficient ventilation or cooling in case of integration into sealed control cabinets
- Easy access to the marking laser for service/maintenance
- Safe and vibration-free mounting
- Height adjustment of scan head to adapt to the material to be marked
- Do not install movable axes in the area of the marking laser that may result in damages at the device ( protection against collision)
- Compliance with all conditions that apply to the operating environment  $\triangleright$  Safety instructions, technical data.

#### **i Note!**

**Depending on the used lens, the application and tolerances, vary the focal length and, accordingly, the necessary position of the scan head.** 

▶ Provide for a jig to adjust the correct focal distance. **Adjusting range min. +/-10 mm.**

#### **i Note!**

**For an easier integration the scan head may be separated from the control.**

#### <span id="page-13-0"></span>**14 14 2 [Installation](#page-9-1)**

## **2.5 Separation and Connection of the Scan Head**

**■**<br>★ Before separating the connecting cable disconnect the device from the mains and make sure the device → **is placed in a clean, dry and dust-free environment.** 

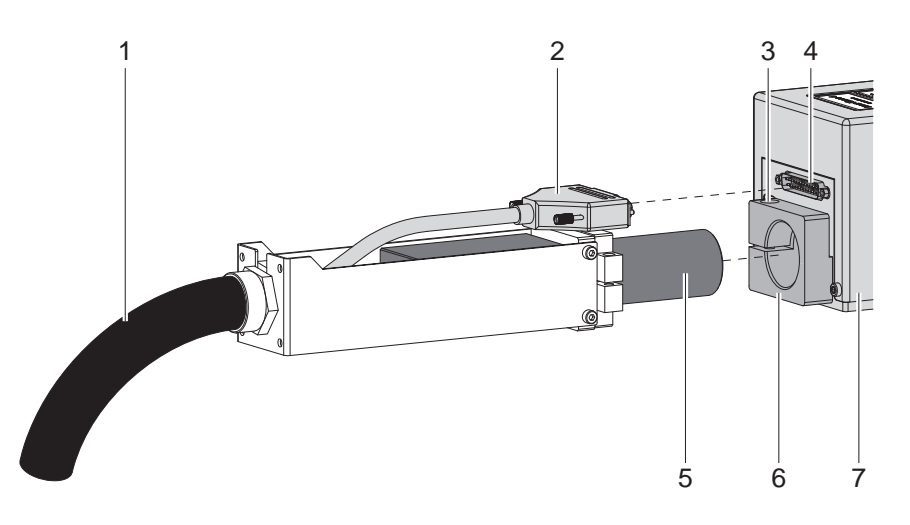

Figure 4 Separation and connection of scan head

#### **Separation**

- $\blacktriangleright$  Release screw connections of connectors (2) and disconnect the plug (4).
- $\blacktriangleright$  Release screw (3) on the clamp (6).
- $\triangleright$  Carefully draw collimator (5) out of the scan head housing (7).

- **│ Attention!**<br>▶ Protect c
	- Protect collimator and components being accessible by opening the scan head against dust, dirt, **moisture and mechanical damage.**

#### **Connection**

Proceed in reversed order for connection.

#### <span id="page-14-0"></span>**2 [Installation](#page-9-1)**

#### **2.6 Connection Mains Voltage Supply**

Supply Voltage from the mains has to correspond to the specifications on the typeplate.

- $\blacktriangleright$  Make sure the device is switched off.
- $\blacktriangleright$  Plug power cable in grounded socket.

#### **i Note!**

- ▶ Be aware of country-specific plug
- If necessary, exchange power cable with country-specific plug!

#### **2.7 Connection PC/Network**

▶ Connect marking laser XENO 4 by means of the patch cable included in the scope of delivery to the PC or network.

#### **i Note!**

**When delivered, the device is configured with the fixed IP address 192.168.1.11. A functional network connection is essential for all settings of the device.**

After being switched on, the device, depending on the current configuration, connects as follows:

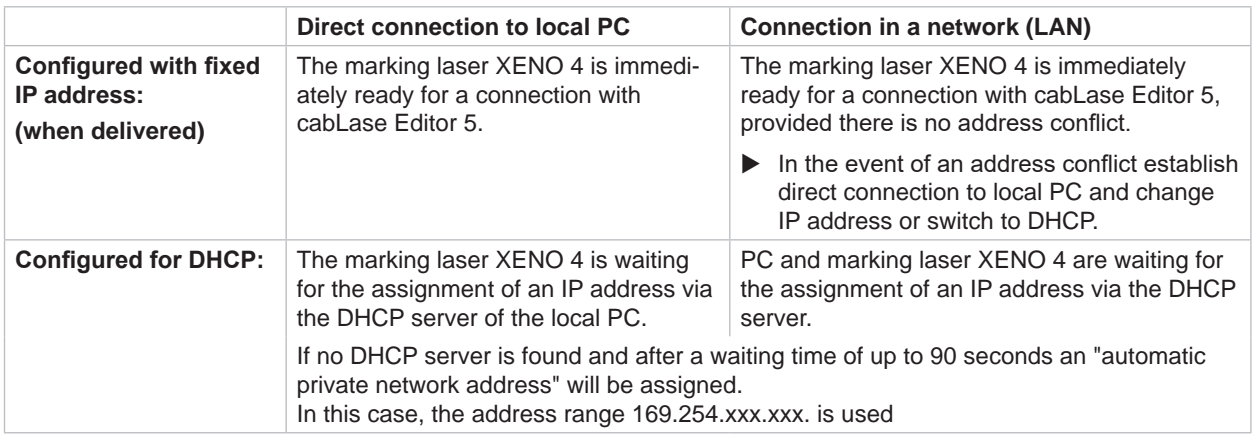

Table 3 Possibilities of network connection

#### **i Note!**

**Also refer to chapter "Change IP Address Settings".**

#### **2.8 Connection Safety Circuit and Emergency Stop**

For the operation of the marking laser XENO 4 special safety installations are necessary whose extend depend on the specific use. The following conditions must be fulfilled:

- Connection of a safety interlock according to DIN EN 60825-1 at the  $\triangleright$  Interface Interlock / E-Stop CON4.
- Connection of an Emergency Stop at the  $\triangleright$  Interface Interlock / E-Stop CON4.

#### **i Note!**

**Operation of the marking laser is only possible with activated safety interlock and not activated Emergency Stop.**

# <span id="page-15-0"></span>**16 3 Commissioning and Operation** 16 **16 16 16 16 16**

#### **3.1 Control Panel**

<span id="page-15-1"></span>The control panel allows to manually operate the device and informs about the device's status.

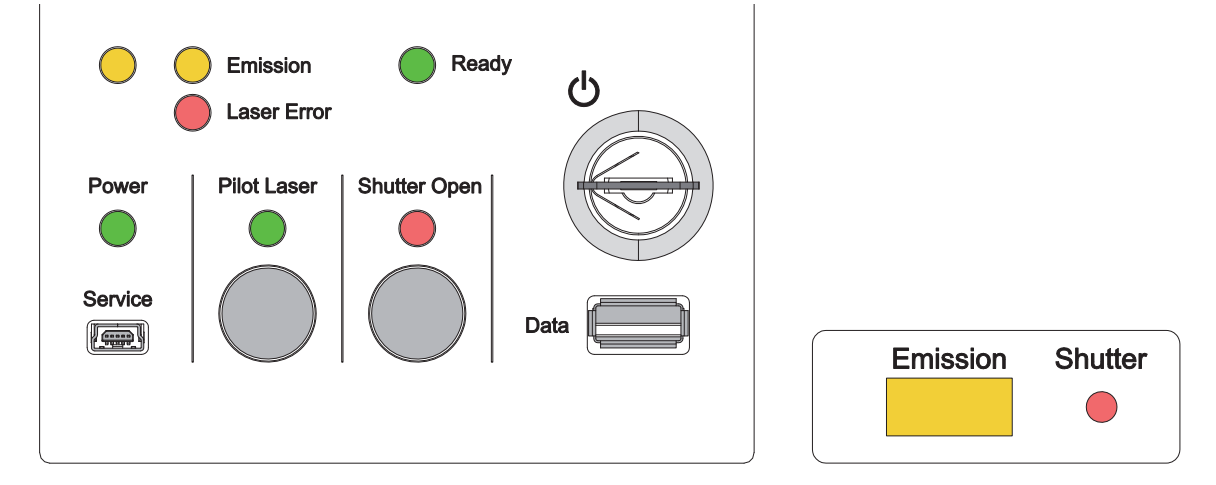

Figure 5 Control Panel **Figure 6** Display scan head

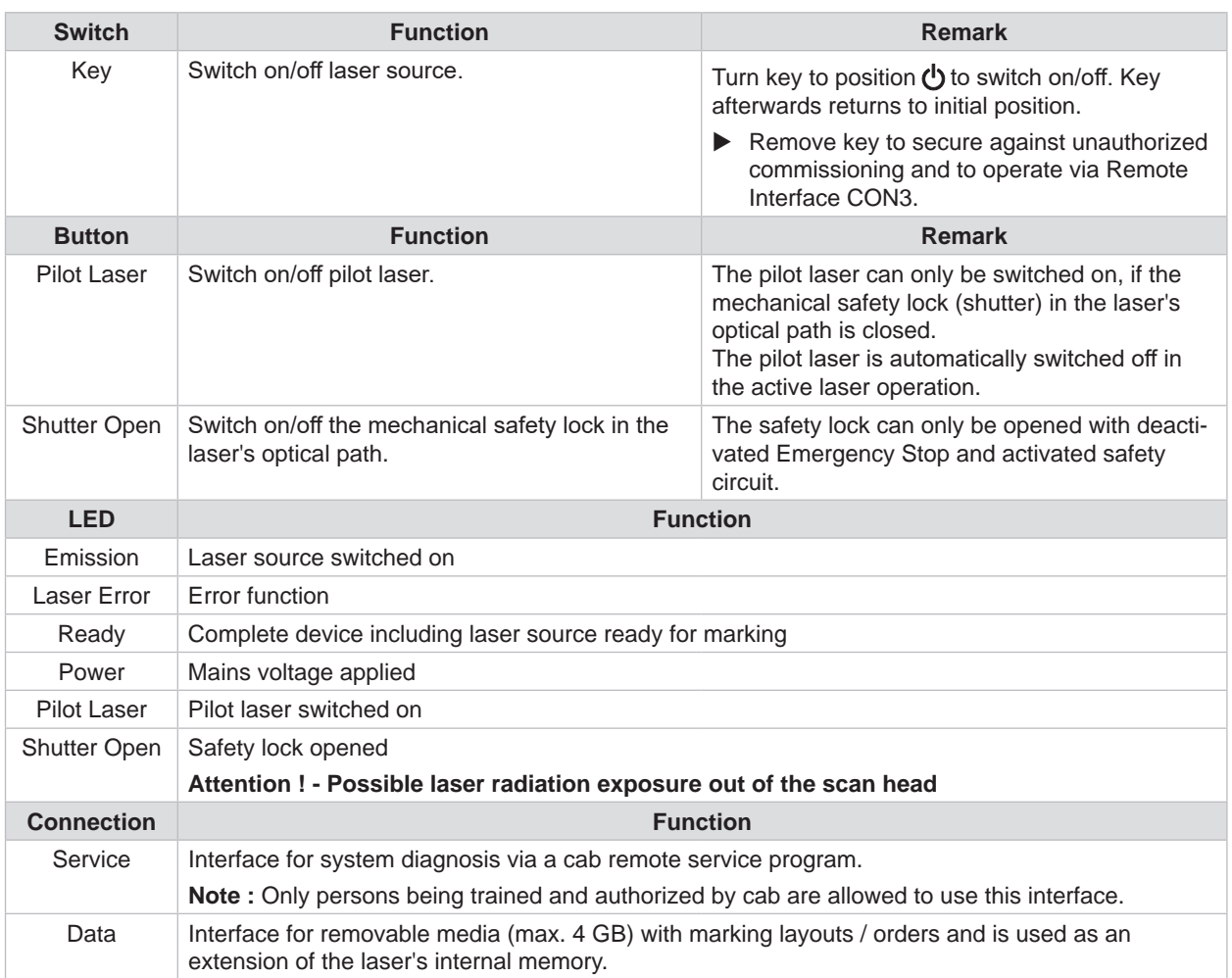

Table 4 Function of elements on the control panel

# <span id="page-16-0"></span>**3 [Commissioning and Operation](#page-15-1)**

# **3.2 Marking Laser**

#### <span id="page-16-1"></span>**Switch on**

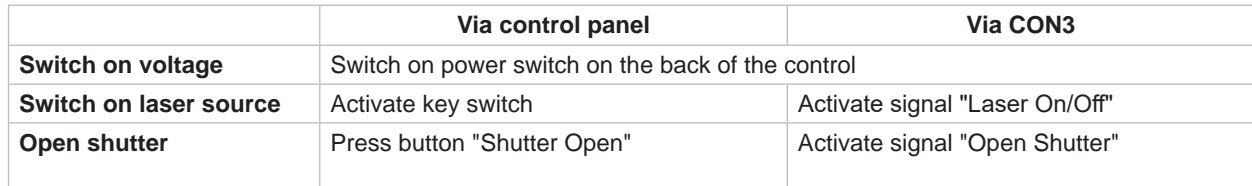

#### Table 5 Switch on marking laser

#### **Reset in the event of an error**

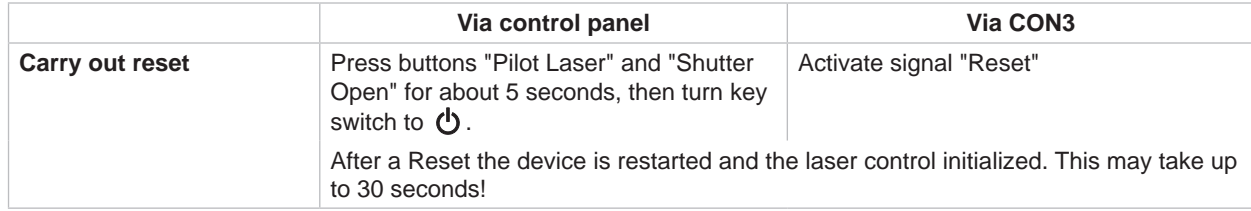

#### Table 6 Reset marking laser

#### **Switch off marking laser**

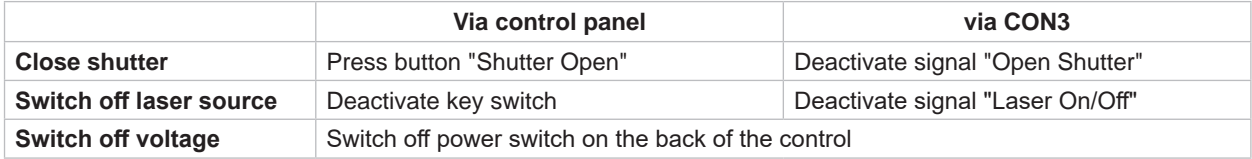

Table 7 Switch off marking laser

#### **Switch off laser source**

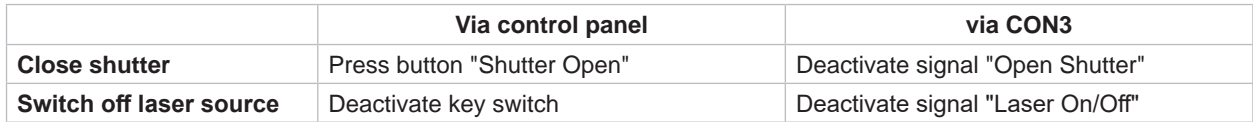

Table 8 Switch off laser source

#### **3.3 Pilot Laser**

To simulate the marking process the scan head has integrated a pilot laser creating visible light with low intensity (laser class 2). For adjustments, the visible light can be projected into the marking plane, similarly to the beam of the marking laser, by using the optics of the scan head.

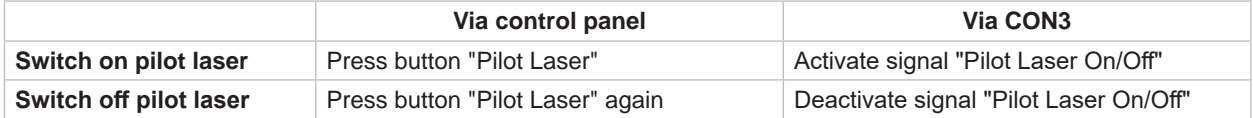

Table 9 Switch on and switch off pilot laser

# **3.4 PC and Software**

# **i Note!**

**To ensure the correct connection of the marking laser to the control program the device must be switched on at the power switch.**

- $\triangleright$  Switch on PC
- Start marking software "cabLase Editor 5"

#### <span id="page-17-0"></span>**18 4 Software and Programming 18**

#### **4.1 Recommended System Requirements PC**

# **i Note!**

#### <span id="page-17-1"></span>**To setup and change device-specific settings a PC providing a valid network connection and a licensed installation of cabLase Editor 5 is required.**

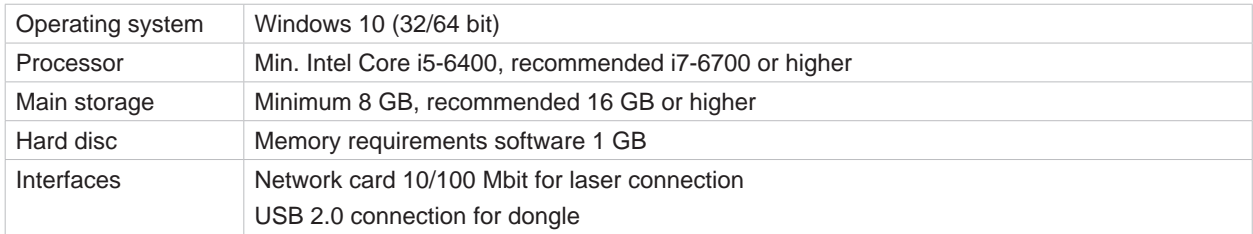

Table 10 System requirements PC

#### **i Note!**

**To be able to carry out device-specific settings it is necessary to have a basic knowledge of how to work with the marking program cabLase Editor 5.**

#### **4.2 Installation of cabLase Editor 5**

**i Note! To be able to do the installation of the software it is necessary to have an advanced knowledge in working with the operating system and cabLase Editor.**

For detailed information and instructions how to create marking programs  $\triangleright$  refer to the enclosed software **documentation**

# **! Attention!**

- **• To enable full function of the software cabLase Editor 5 requires an HASP-Dongle (licence). There is not connection to the marking laser possible without that dongle.**
- **• The HASP dongle must not be connected to the USB interface at the time of installation.**
- $\blacktriangleright$  Start PC.
- $\triangleright$  Log in as administrator. The user needs to have local administrator rights to carry out the installation.
- $\triangleright$  Connect the USB memory stick with the installer for cabLase Editor 5 to the PC.
- $\blacktriangleright$  Start "setup.exe".
- Open menu "Installation".
- $\triangleright$  Start installation of cabLase Editor 5.
- $\blacktriangleright$  Follow instructions on the screen.
- ▶ Connect the dongle to a free USB interface after having installed the software successfully. The dongle is automatically recognized. All software functions are available.

# <span id="page-18-0"></span>**4 [Software and Programming](#page-17-1)**

# **4.3 Starting cabLase Editor 5**

 $\blacktriangleright$  Start cabLase Editor 5.

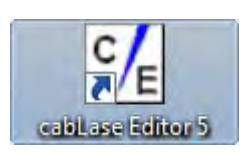

Figure 7 Icon cabLase Editor 5

After the start of the program the following message may appear:

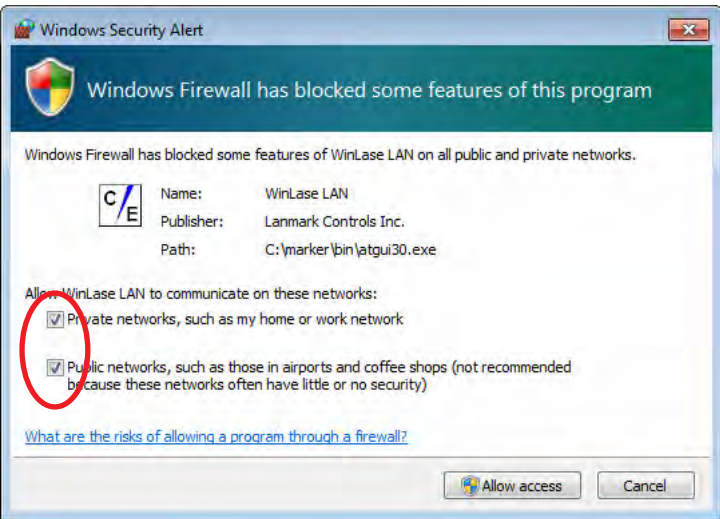

Figure 8 Windows security alert

# **! Attention!**

- **For cabLase Editor 5 laser access the communication with all networks must be allowed.**
- ▶ Enable access in all check boxes.
- Click "Allow access".

# **20 20 4 [Software and Programming](#page-17-1)**

The main window which is displayed after having started the marking program cabLase Editor 5 is divided into the following areas:

- 1 Laser devices and currently opened layouts
- 2 Object list
- 3 Layout
- 4 Profiles with marking parameters
- 5 Motor manager

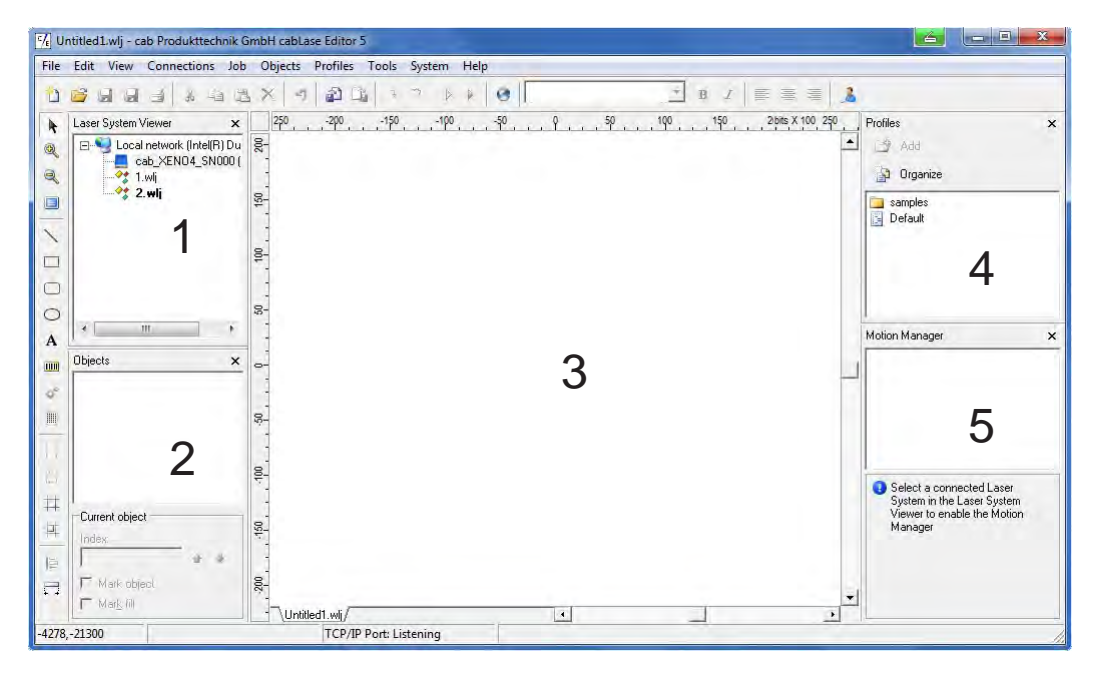

Figure 9 Main window cabLase Editor 5

#### **i Note!**

**The layout of the main window shown above may differ from that of the screen and depends on the settings in the menu "View".**

#### <span id="page-20-0"></span>**4 [Software and Programming](#page-17-1)**

#### **4.4 Selection of Network Adapter**

cabLase Editor 5 supports several network adapters installed in the local PC.

#### **i Note!**

**In the event that there are more network adapters available, connection sequence for the network adapter**  under Windows shall be so that the laser marker XENO 4 is the first to be connected!  $\triangleright$  Documentation **Windows**

#### **Example Windows 7**

- ▶ Select "Control panel > Network and sharing center > Change adapter settings".
- $\triangleright$  Select menu "Advanced > Advanced settings".
- ▶ Select under "Connections" the connection that is used for connecting the XENO 4.
- $\triangleright$  Use the arrow keys next to the window to move the connection selected to the top line.
- $\blacktriangleright$  Click on "OK".

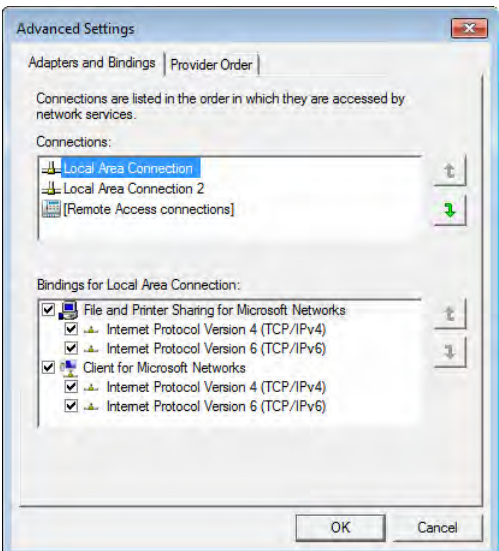

Figure 10 Priority setting of the network adapter

# **22 22 4 [Software and Programming](#page-17-1)**

The network connection connected to the device must be set as default in cabLase Editor 5.

- $\blacktriangleright$  Select "Connections > Manage" in the main menu bar.
- $\blacktriangleright$  Select the tab "Network adapters".

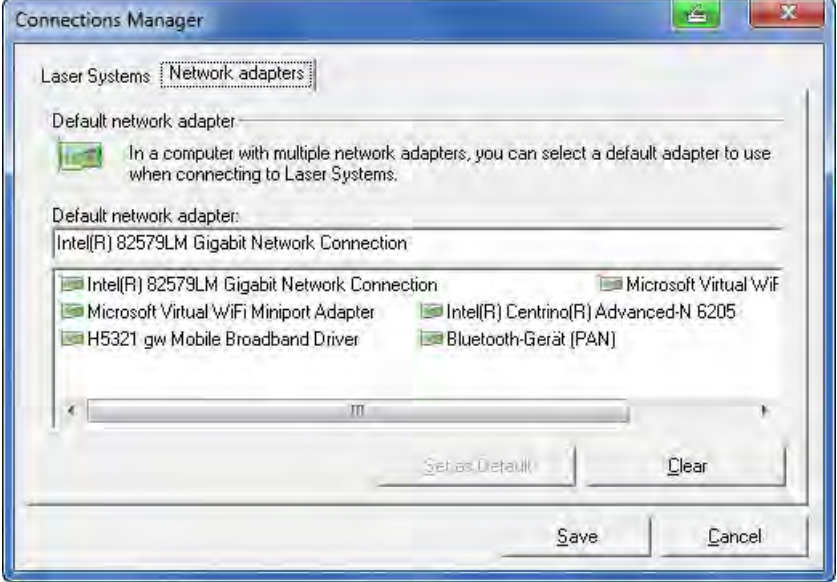

Figure 11 Selection of network adapter

- $\triangleright$  Select the network adapter to which the XENO 4 is connected.
- $\blacktriangleright$  Click on "Set as default".

# **i Note!**

**If the subnets are incompatible the marking laser XENO 4 adds an temporary IP address to the default PC network adapter. Once the PC is restarted this temporary address will be deleted.** 

### <span id="page-22-0"></span>**4 [Software and Programming](#page-17-1)**

# **4.5 Set up Manual Connection of the XENO 4 with cabLase Editor 5**

# **i Note!**

**Before connecting cabLase Editor 5 with the marking laser XENO 4 a network connection must be created.** 

#### **i Note!**

#### **Make sure that the marking laser XENO 4 has been switched on at the power switch!**

After having started the software the message "Searching for laser devices" under the window "Laser System Viewer" is displayed.

| Edit View Connections Job Objects Profiles Tools System Help<br>File                                                                                                    | $\left\  \mathbf{r} \right\ $ , $\left\  \mathbf{r} \right\ $ , $\left\  \mathbf{r} \right\ $ |
|----------------------------------------------------------------------------------------------------|-----------------------------------------------------------------------------------------------|
| $0.544 \pm 0.327$ 72<br>$\rightarrow$<br>$\sim$<br>$-8.$<br>$\sim$<br><b>The</b>                                                                                                    |                                                                                               |
| $\mathcal{P}_1, \mathcal{P}_2, \ldots, \mathcal{P}_n, \mathcal{P}_n, \ldots, \mathcal{P}_n, \ldots, \mathcal{P}_n, \ldots$<br>毕.<br>240 250 pm X 100 3 Profiles<br>Laser System Viewer<br>$\times$<br>h.<br>El C Local network (Intel(R) 82 8-<br>A<br>Searching for later de-<br>凤<br><sup>04</sup> Untitled1.wlj<br>g.<br>왕<br>-<br>$S-$<br>C<br>$+1$<br>$\equiv$<br>A<br>×<br>Objects<br><b>EXT</b><br>Cim<br>$\mathcal{Q}^{\mu}$ | $\boldsymbol{\times}$<br>Ŀ<br><b>SAH</b><br>J Organize<br>o<br>samples<br><b>Belast</b>       |

Figure 12 Search for laser devices

▶ Right-click within the window "Laser System Viewer", select the marking laser XENO 4 detected in the network and click on "Connect".

| File<br>Edit   | <b>View</b> Connections     | Job                                 | Objects         | Profiles | Tools<br>System | Help |
|----------------|-----------------------------|-------------------------------------|-----------------|----------|-----------------|------|
|                | <b>DENNER</b> SAX           |                                     |                 | <b>D</b> |                 |      |
| R              | Laser System Viewer         | $\times$                            |                 |          | $-36,00$        |      |
| Ξ<br>Q         | Local network (Intel(R) Dua | $72\,00$<br><b>XENO4 SN000 (70)</b> |                 |          |                 |      |
| ą              | 1.96                        | Connect                             |                 |          |                 |      |
| $\blacksquare$ | $2.$ wli                    |                                     | Properties      |          |                 |      |
|                |                             |                                     | I/O Diagnostics |          |                 |      |
|                |                             |                                     | Interactive     |          |                 |      |

Figure 13 Connecting the laser device

This is followed by a query to set up an automatic connection:

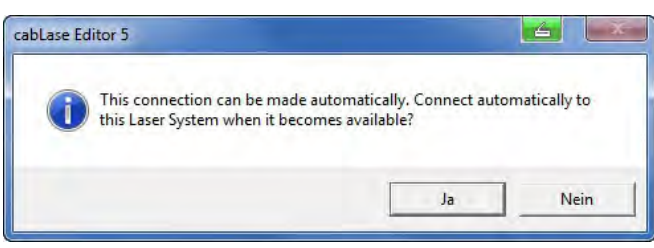

Figure 14 Query automatic connection

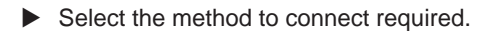

#### **i Note!**

**Setting up the automatic connection can be carried out even later.**

# **24 4 [Software and Programming](#page-17-1) 24**

This is followed by transmitting the configuration settings of the marking laser XENO 4 to the local PC. The downloading status is shown in the "Pending connections viewer".

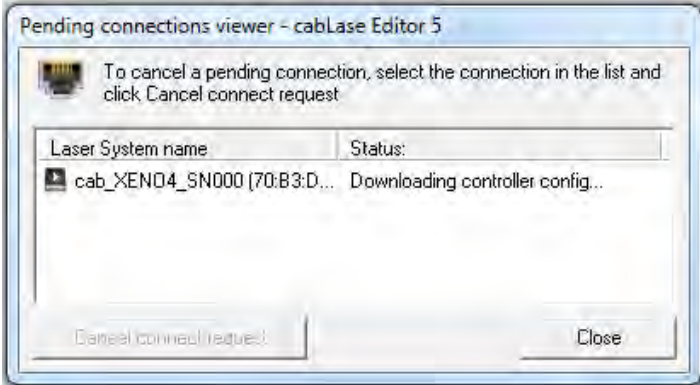

Figure 15 Pending connections viewer

The following icons are used to show different states of connection:

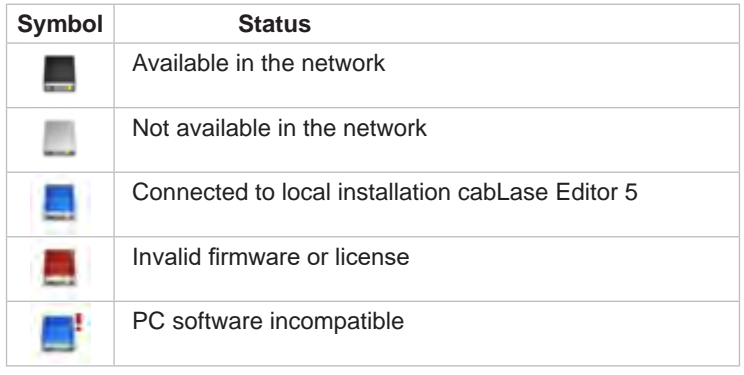

Table 11 States of connection

Moving the mouse cursor over the laser device detected shows its status of connection:

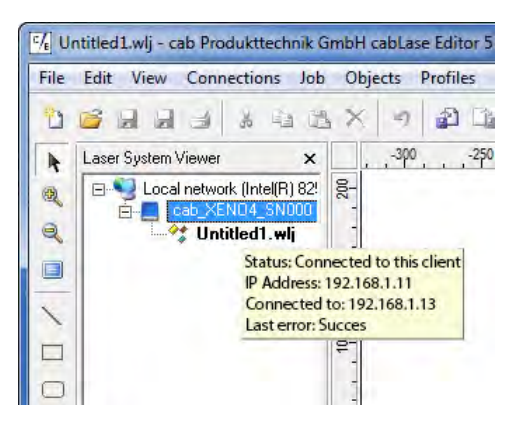

Figure 16 Display status of connection

#### **i Note!**

**Click on "Disconnect" to close an active connection.**

#### <span id="page-24-0"></span>**4 [Software and Programming](#page-17-1) 25**

### **4.6 Set up Automatic Connection of the XENO 4 with cabLase Editor 5**

▶ Select menu "Connections" > Manage". This is followed by the input/output window:

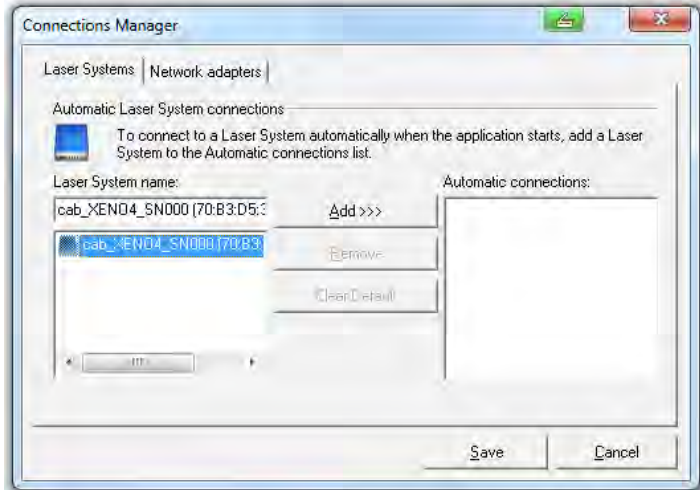

Figure 17 Set up automatic connection

The left windows shows all marking lasers XENO 4 available in the network, each with their respective MAC addresses.

- $\triangleright$  Click on the marking laser XENO 4 to be connected: The marking laser selected is highlighted in blue.
- Click on "Add".

The marking laser is added to the list "Automatic connections".

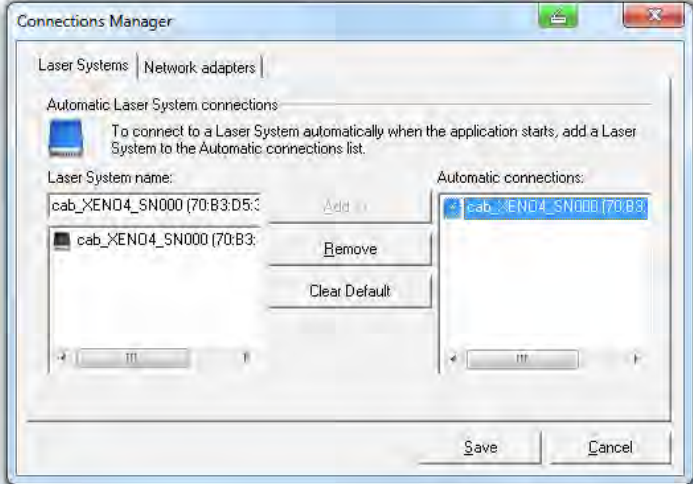

Figure 18 Set marking laser as default

- Select the marking laser required in the list "Automatic connections" and confirm by clicking on "Set as default". Selection is confirmed by a check mark in the PC icon.
- $\blacktriangleright$  Click on "Save" to confirm the settings selected.

#### **i Note!**

**When starting the software, cabLase Editor 5 now always set up automatically connection with the marking laser XENO 4 selected.**

# <span id="page-25-0"></span>**26 4 [Software and Programming](#page-17-1) 26**

#### **4.7 Changing the IP Address**

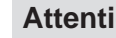

**! Attention! Incorrect settings of the IP address may result in losing connection and only might be restored by changing the settings at the local PC**

▶ Select and right-click within the window on the marking laser XENO 4 detected and click on "Default settings".

 $\blacktriangleright$  Select "Network".

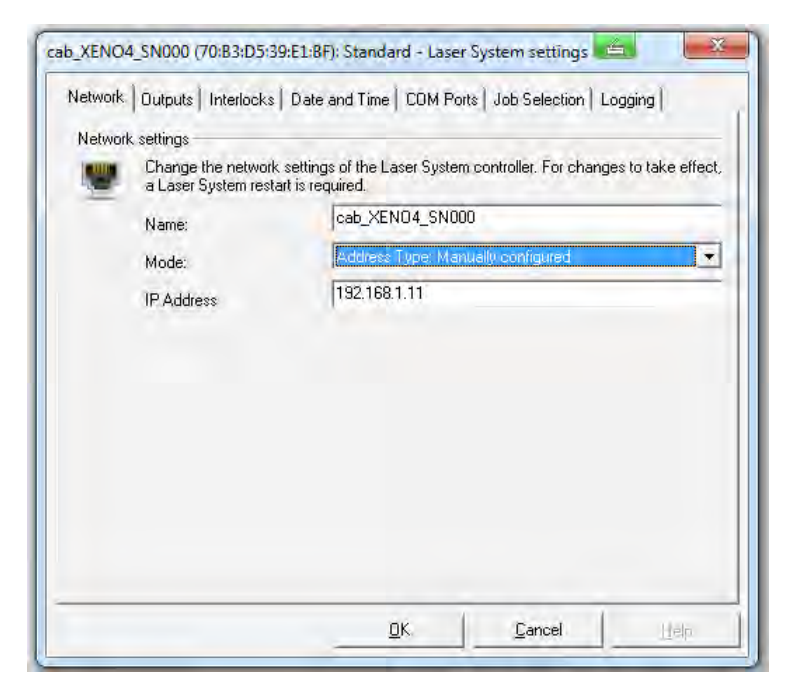

Figure 19 Setting the IP address

Select under mode "Address type: Manually configured" and enter the IP address to be used.

#### <span id="page-26-0"></span>**4 [Software and Programming](#page-17-1) 27**

#### **4.8 Configuration Marking Laser and Lens**

# **i Note!**

**To carry out configuration and calibration of the marking laser the user has to be logged in with local administrator rights.**

cabLase Editor 5 supports two kinds of configuration:

#### **• Active configuration**

Applies laser and lens configurations from the active, connected marking laser

#### **• OFFLINE configuration**

Provides all necessary laser and lens configurations to cabLase Editor 5, if there is no active connection to the device.

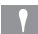

#### **! Attention!**

**For a proper function, all configurations for the active and OFFLINE configuration must be identical.** 

#### **Selecting the configuration**

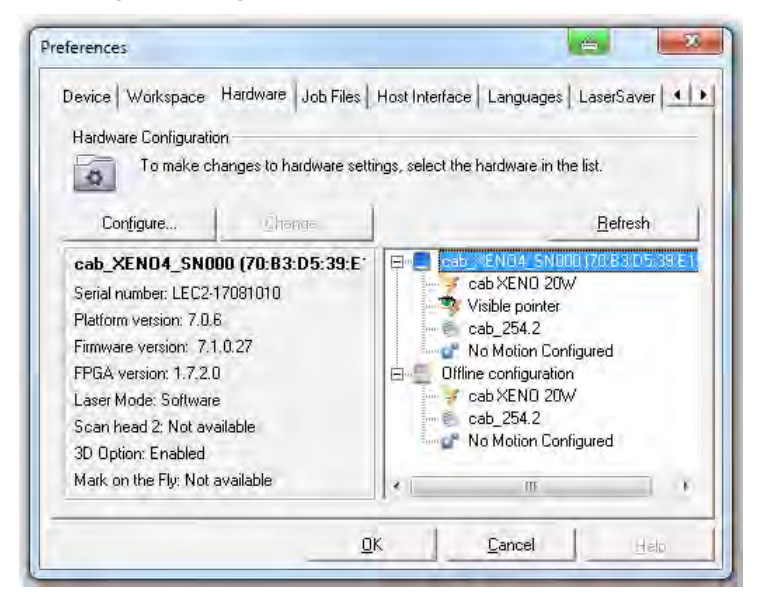

Figure 20 Configuration window

- $\triangleright$  Select in the main menu bar "System > Preferences".
- Select "Hardware".
- $\triangleright$  Select either the active or OFFLINE configuration in the right window.
- $\blacktriangleright$  Adapt both of the configurations in the same way to the hardware.

#### **i Note!**

**Lens configuration depends on the plano-spherical lens used. When generating layouts, especially in the OFFLINE mode, particular car shall be taken to use in each case the correct laser and lens configuration. The wrong selection may result in a wrong scaling and distortion of the print image.** 

#### **i Note!**

**In general, correct marking laser default configuration does not need to be changed.**

#### **i Note!**

**All lens configurations marked with (\*) show that a default configuration has been changed. This can also be shown after the calibration of the marking field.** 

 **Documentation Software "Correction of Mechanical Alignment Tolerances".**

#### <span id="page-27-0"></span>**28 4 [Software and Programming](#page-17-1) 28**

#### **4.9 Settings for Stand-Alone Operation**

The marking laser XENO 4 provides the ability to mark jobs without data transmission from the PC (stand-alone). In this case, a higher-level control (e.g. PLC) completely handles the operation of the marking laser XENO 4. For this purpose, the "Remote Command API" (Application Programming Interface) and "COM Automation Server" ( Scope of delivery software) are available and additionally allow access to stored data via the "Job Select" signal.

To operate the marking laser XENO 4 in the stand-alone operation job files and laser character fonts need to be saved in binary format in the memory of the XENO 4 controller and called via subroutine or system explorer.

#### **i Note!**

**Editing and modifying is only possible with \*.wlj files.** 

**When transmitting data into the memory of the marking laser XENO 4, these are automatically converted via cabLase Editor 5 into binary \*.dat job files.** 

**The laser system explorer can be used to copy available \*.dat files from the marking laser XENO 4 to a local PC.** 

#### **4.9.1 Storing \*.wlj files to the Memory of the Laser**

The example requires two job files on the PC, named 1.wlj and 2.wlj.

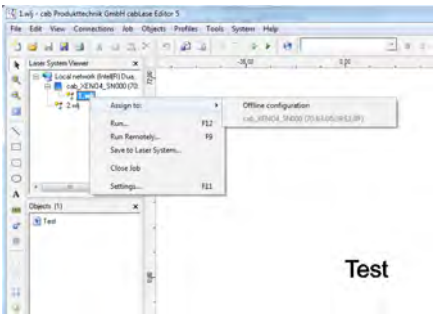

Figure 21 Selection destination data storage

- ▶ Right-click within the window "Laser System Viewer" on an opened job.
- Select via "Assign to" the active marking laser XENO 4 as destination for data storage.
- $\triangleright$  Copy the job via "Save to marking laser"Job into the memory of the marking laser.

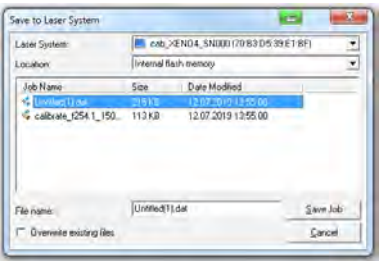

Figure 22 Setting file name

Fix a name for the file and click on "Save job". The example files are converted into binary \*.dat job files and stored as 1.dat, respectively 2.dat in the memory of the marking laser. However, these data are a lot larger than the original \*.wlj files.

**i Note!**

**To call marking layouts stored in the internal memory via digital coding, the input "Job Select" on CON2 of the marking laser XENO 4 needs to be activated!**

**Access via "Remote Command API" and "COM Automation Server" is always possible.**

# **4 [Software and Programming](#page-17-1) 29**

### **4.9.2 Managing \*.dat files**

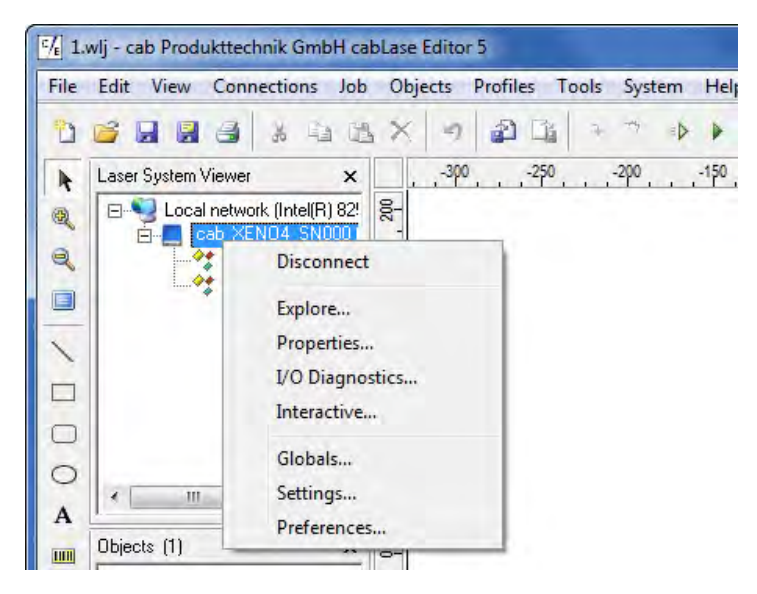

Figure 23 Calling the system explorer

▶ Click within the window "Laser System Viewer" on active device and select "Explore...".

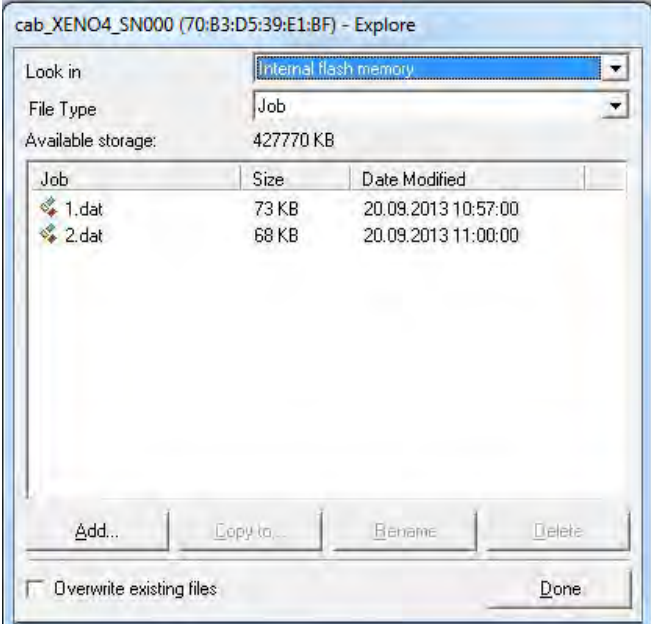

Figure 24 Display list job files

- ▶ Select "Internal flash memory" and type of file "Job" to show stored .dat files.
- Select "Copy to..." to copy files from the marking laser XENO 4 to the local PC.
- Select "Add.." to copy .dat files already available on the local PC to the marking laser XENO 4.

#### **30 4 [Software and Programming](#page-17-1) 30**

#### **4.9.3 Storing Laser Font files**

The following example uses text objects in the job files called 1.wlj and 2.wlj, respectively 1.dat and 2.dat created with the with the Arial font type. This font type needs to be loaded into the memory of the laser.

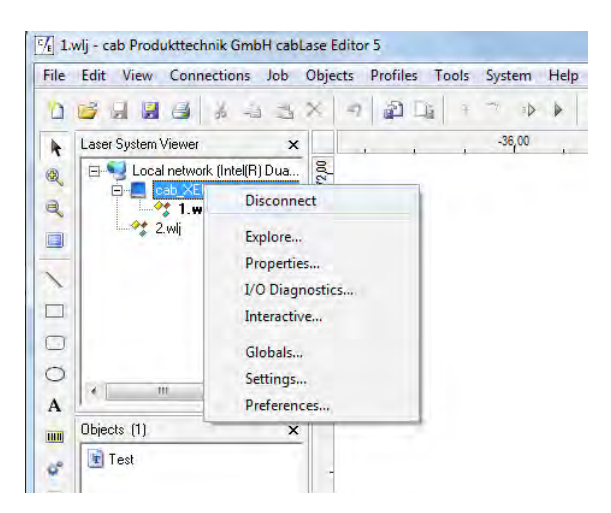

Figure 25 Calling the system explorer

▶ Click within the window "Laser System Viewer" on active device and select "Explore...".

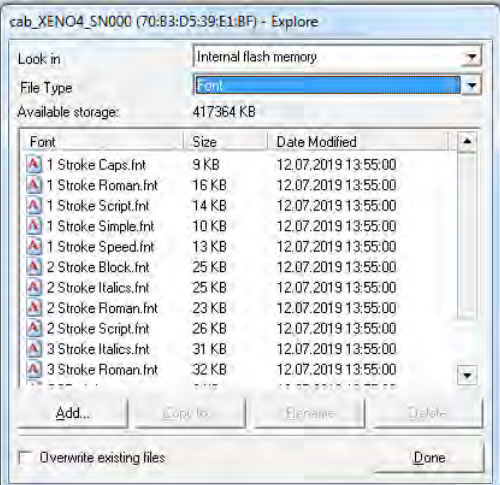

Figure 26 Display list font files

- Select "Internal flash memory" and type of file "Font" to show laser fonts available.
- Select "Add..." to copy laser font from the local PC to the marking laser XENO 4.
- ▶ Select "Copy to..." to copy laser front from the marking laser XENO 4 to the local PC.

#### **i Note!**

**Default directory for laser font files installed on the local PC is: c:\marker\marker\fonts.**  Further information about converting TrueType fonts into laser fonts  $\triangleright$  Documentation software.

#### **! Attention!**

**For using the newly installed fonts the laser system must be re-initialized with one of the following methods:**

- **• Switch off and on the laser system.**
- **• Carry out reset by the control panel [3.2 on page 17](#page-16-1).**
- **• Carry out reset by the external control via CON3 Pin10.**

#### <span id="page-30-0"></span>**4 [Software and Programming](#page-17-1) 31**

#### **4.10 Automation with cabLase Editor 5**

# **i Note!**

**To create the below showcase program it is necessary to have a basic knowledge in the marking software cabLase Editor 5.**

#### **i Note!**

**Refer to the enclosed software documentation for detailed descriptions about programming and creating marking programs.** 

### **i Note!**

**Refer to the description of interfaces for more information about automation and use of interfaces.**

For the automation of marking applications (integration into automation systems) each job to be handled can be initialized for a correct communication.

- Select and right click on the layout to set the automation parameters and then open "Default settings".
- ▶ Carry out settings under "External start" and "Repeat process".

#### **4.10.1 Settings "External Start"**

Select between "Mark immediately" and "Wait for an external start signal".

#### **i Note!**

**Setting "Wait for and external start signal" activates the query of the input signal "Start Process" at the external interface I/O (CON2 - Pin14).**

When selecting "Wait for external start signal" a window opens to set the parameters for the start signal.

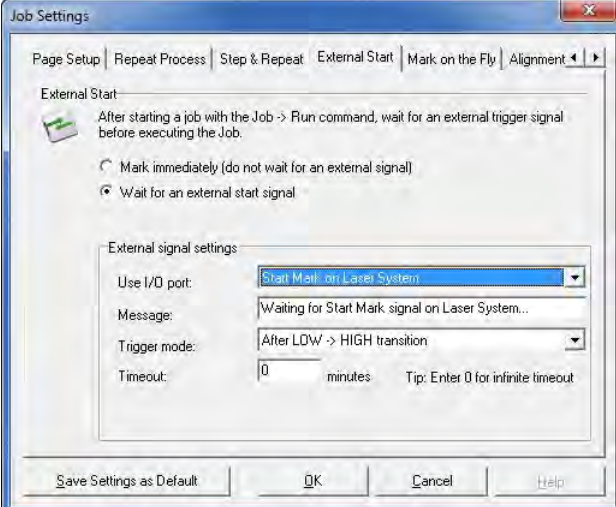

#### Figure 27 Settings "External start"

- Use I/O port : Remains unchangeable on "Start process on I/O port"
- Message: Freely definable
- Trigger mode : Set to "After LOW -> HIGH transition".
- Timeout : Delay between start signal and execution of the marking job

# <span id="page-31-0"></span>**32 4 [Software and Programming](#page-17-1) 32**

# **4.10.2 Settings "Repeat Process"**

This window is used to set the process flow in the cyclic operation mode.

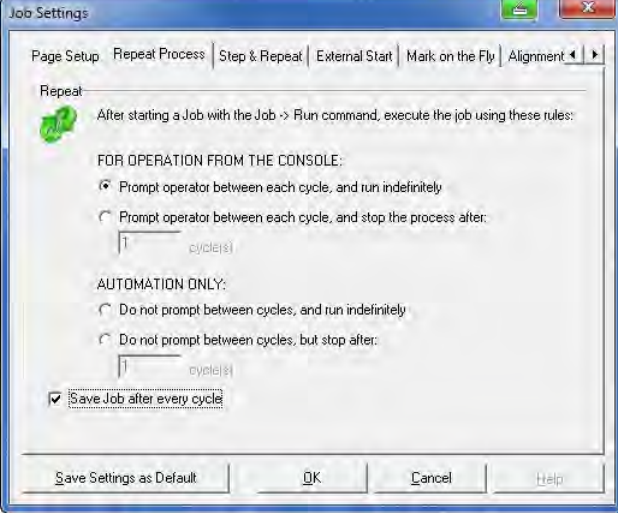

Figure 28 Settings "Repeat process"

| <b>Setting</b>                        |                                                                             | <b>Description</b>                                                                                                    |  |  |
|---------------------------------------|-----------------------------------------------------------------------------|----------------------------------------------------------------------------------------------------|--|--|
| <b>FOR OPERATION FROM THE CONSOLE</b> |                                                                             | Starting each cycle via software                                                                                                    |  |  |
|                                       | Prompt operator between each cycle, and run<br>indefinitely                 | Continuous operation                                                                                                    |  |  |
|                                       | Prompt operator between each cycle, and stop<br>the process after  cycle(s) | Operation with defined number of cycles                                                                                                    |  |  |
| <b>AUTOMATION ONLY</b>                |                                                                             | One single start of the job via software<br>Start of every single cycle via automation control                                                   |  |  |
|                                       | Do not prompt between cycles, and run<br>indefinitely                       | Continuous operation                                                                                                    |  |  |
|                                       | Do not prompt between cycles, but stop after<br>$\ldots$ cycle(s)           | Operation with defined number of cycles                                                                                                    |  |  |
| Save Job after every cycle            |                                                                             | Saving jobs with current values of variable fields (counter<br>or date fields) to be able to continue with updated values<br>when calling again. |  |  |

Table 12 Settings "Repeat process"

Select one of the setting under "AUTOMATION ONLY" for the automated operation.

#### <span id="page-32-0"></span>**5 Interface Description 33**

### **5.1 RS-232 Interfaces CON1, CON5**

<span id="page-32-1"></span>The device is equipped with two serial interfaces.

The interfaces have each a SUB-D connector, 9 pole.

# **i Note!**

**The interfaces can only be used via customer-specific programming with the "COM Automation Server" or "Remote Command API" ( Scope of delivery software) and are not supported in cabLase Editor 5. The interfaces are used for data transmission from and to peripherals such as turning axes, linear NC lifting axes or barcode scanners.** 

**The devices are connected depending on the configuration of the periphery.**

**! Attention! Each of the serial interfaces provide a voltage of 5 VDC at pin 9 for external devices. Maximum current at both of the interfaces must not exceed a total of 500 mA.**

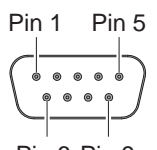

Pin 6 Pin 9

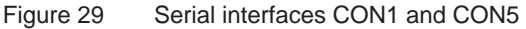

| Pin | Signal CON1 / CON5         |
|-----|----------------------------|
|     |                            |
| 2   | RxD                        |
| 3   | <b>TxD</b>                 |
| 4   |                            |
| 5   | <b>GND</b>                 |
| 6   |                            |
|     |                            |
| 8   |                            |
| g   | 5 VDC for external devices |

Table 13 Pinout CON1 and CON5

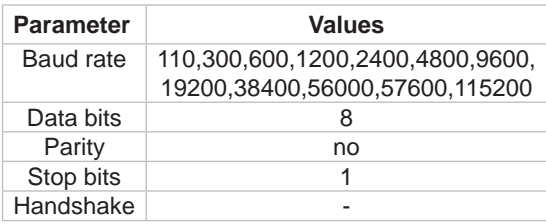

Table 14 Parameters CON1 and CON5

#### **i Note!**

**For programming with "COM Automation Server" and "Remote Command API" the serial interfaces are assigned the following names:**

**COM1 : CON5**

**COM2 : internal interface to access all data of the laser source COM3 : CON1**

# <span id="page-33-0"></span>**34 34 5 [Interface Description](#page-32-1)**

# **5.2 External Interface I/O CON2**

For the integration into higher-level control procedures the device is equipped with an I/O Interface allowing to individually program eight in- and outputs for example via cabLase Editor 5. The interface has a SUB-D connector, 25 pole.

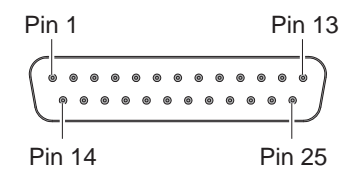

Figure 30 External interface I/O

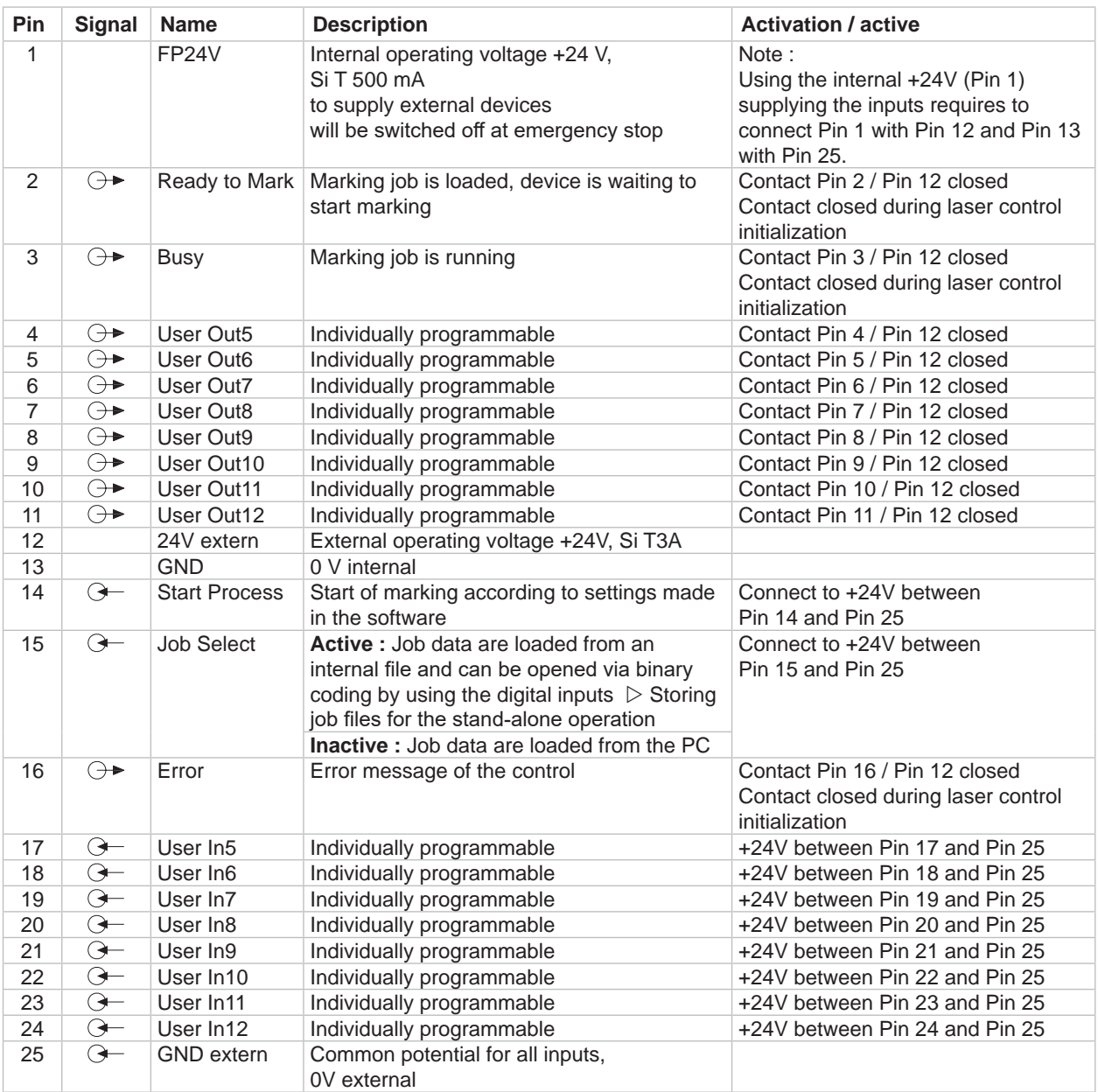

Table 15 Pinout external interface I/O

#### <span id="page-34-0"></span>**5 [Interface Description](#page-32-1) 35**

#### **Digital Inputs**

- conform to IEC/EN 61131-2 (Type 1)
- Operating voltage: 24 V DC (18..30 V)<br>Switching logic: PNP switching
- Switching logic:
- Low level  $.0$ ":  $< 5$  V DC
- $High level, 1$ ":  $> 15 V DC$
- Input current per channel: 3.4 mA (at 30 V DC)
- Galvanic isolation: 0.5 kV
- Reverse polarity protection: yes<br>ESD protection: up t
- ESD protection: up to 2.5 kV (Human Body Model)

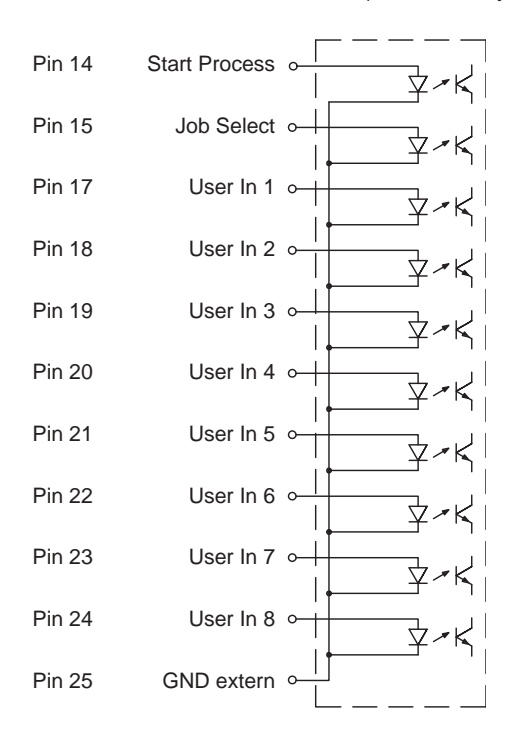

#### **Digital Outputs**

- conform to IEC/EN 61131-2
- Operating voltage: 24 V DC (18..30 V)
- Switching logic: PNP switching
- Output current per channel: 600 mA
	- Total output current: 3 A
- Galvanic isolation: 0.5 kV
- Short-circuit protection: yes
- 
- Reverse polarity protection: yes<br>ESD protection: up to 2 kV **ESD** protection:
	- (Human Body Model)

(overload protection)

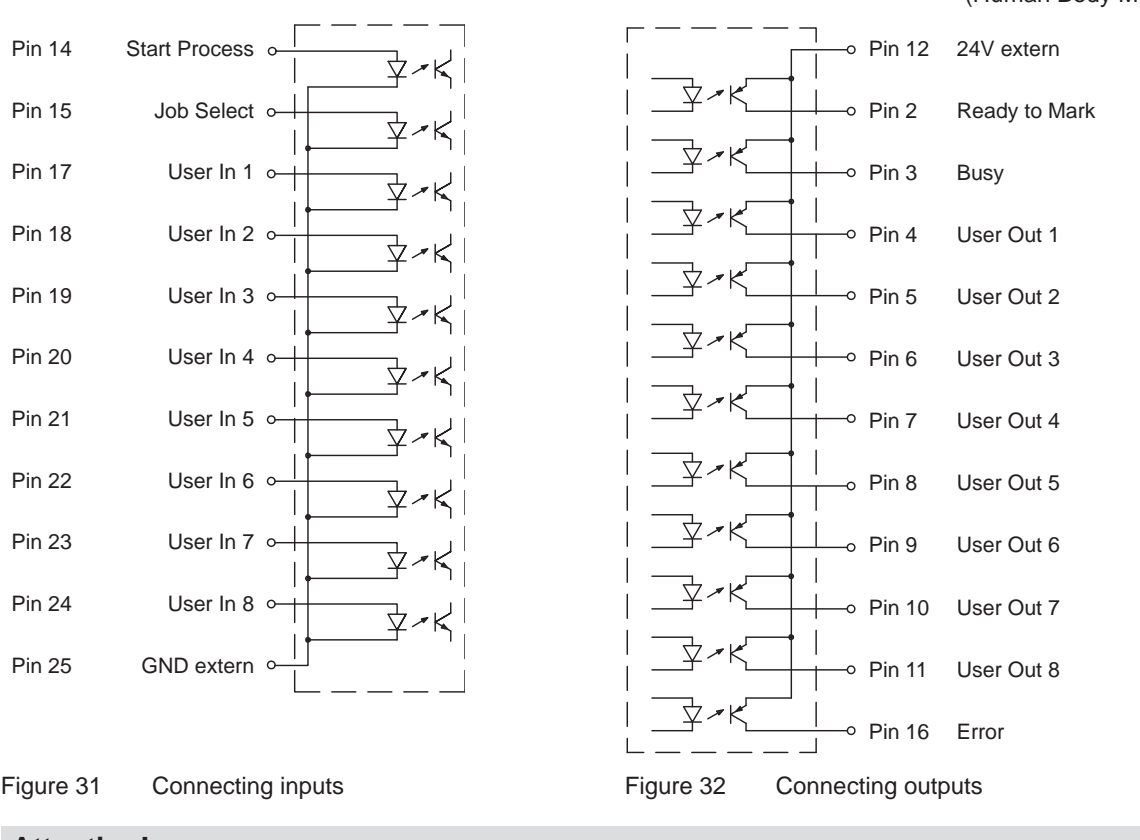

# **! Attention!**

#### **Loss of function! Do not connect Pin 12 with external 0 V (GND).**

#### **Signal diagram job control**

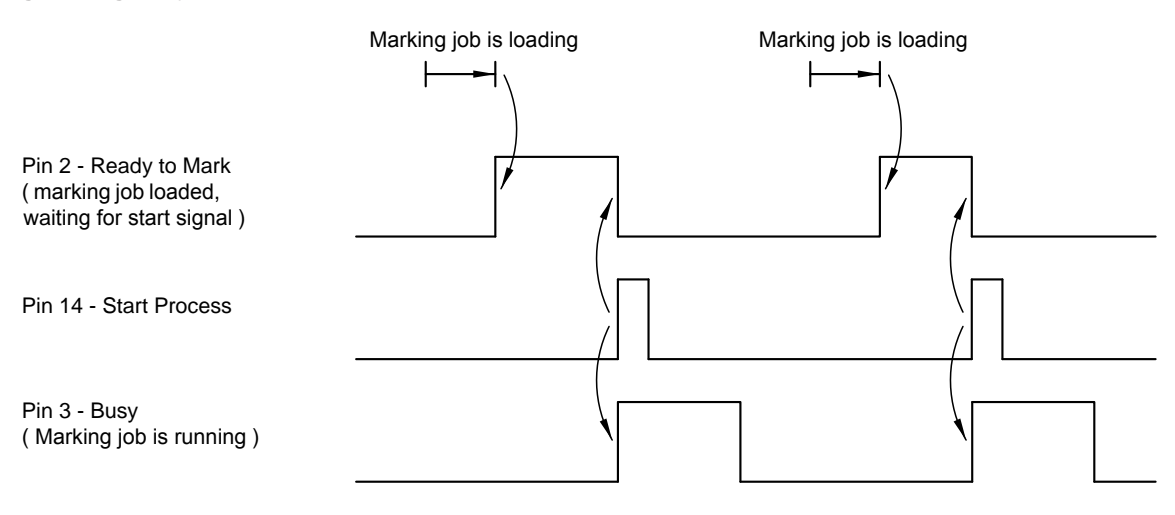

### <span id="page-35-0"></span>**36 36 5 [Interface Description](#page-32-1)**

# **5.3 Remote Interface CON3**

The Remote Interface CON3 is used to control the hardware of the XENO 4. The interface has a SUB-D connector, 15 pole.

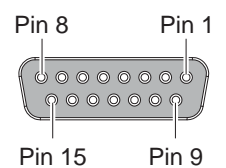

Figure 34 Remote interface

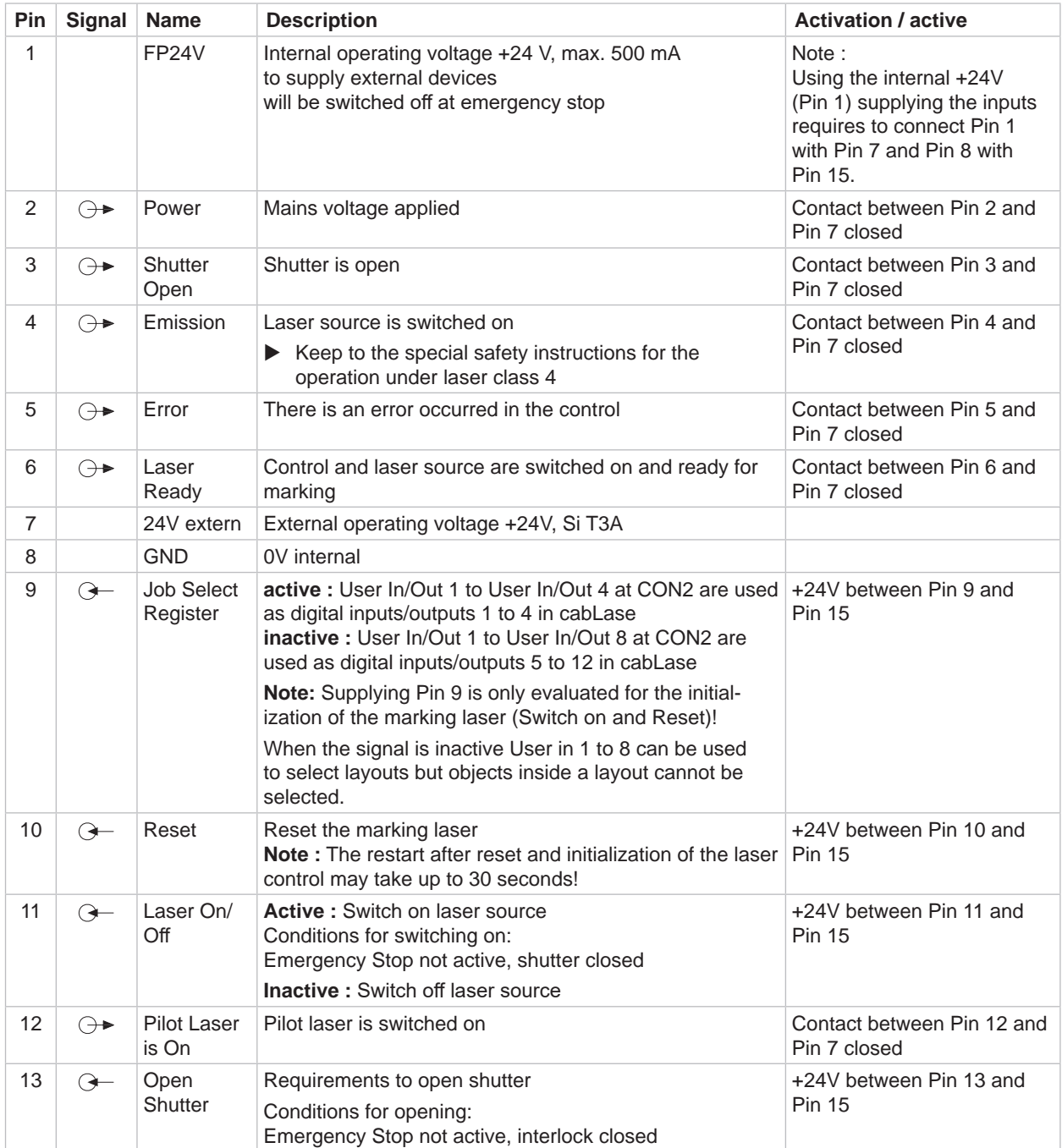

#### **5 [Interface Description](#page-32-1)**

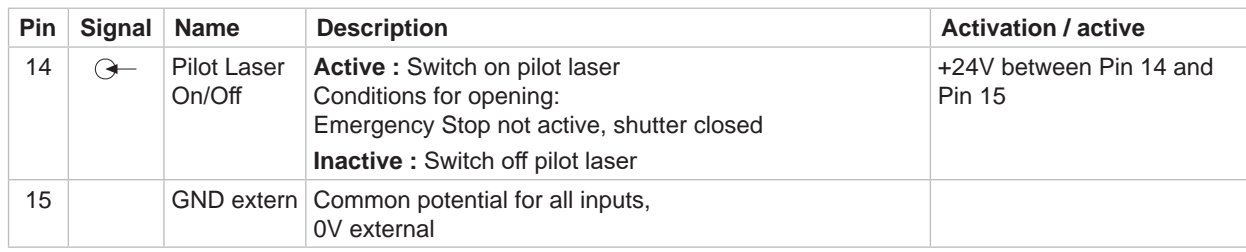

Table 16 Pinout Remote Interface

#### **Digital Inputs**

- conform to IEC/EN 61131-2 (Type 1)
- Operating voltage: 24 V DC (18..30 V)
- Switching logic: PNP switching
- Low level  $.0$ ":  $< 5$  V DC
- $High level, 1$ ":  $> 15$  V DC
- Input current per channel: 3.4 mA (at 30 V DC)
- Galvanic isolation: 0.5 kV
- Reverse polarity protection: yes
- ESD protection: up to 2.5 kV

(Human Body Model)

#### **Digital Outputs**

conform to IEC/EN 61131-2 • Operating voltage: 24 V DC (18..30 V) • Switching logic: PNP switching • Output current per channel: 600 mA (overload protection) Total output current: 3 A Galvanic isolation: 0.5 kV Short-circuit protection: yes • Reverse polarity protection: yes • ESD protection: up to 2 kV (Human Body Model) Pin 7 24V extern o Pin 2 Power Pin 3 Shutter Open Pin 4 Emission Pin 5 Error Pin 6 Laser Ready Pin 12 Pilot Laser in On Figure 35 Connecting inputs **Figure 36** Connecting outputs

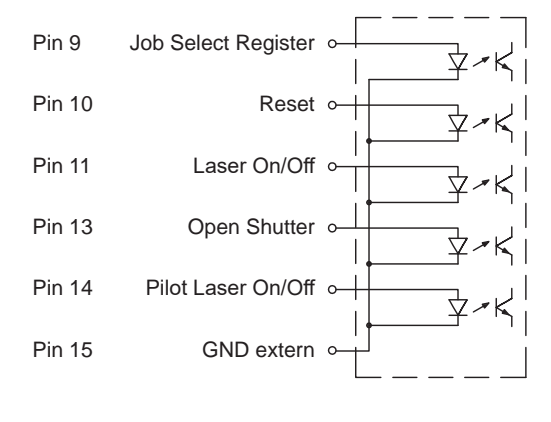

# **! Attention! Loss of function!**

▶ Do not connect Pin 7 with external 0 V (GND).

#### <span id="page-37-0"></span>**38 38 5 [Interface Description](#page-32-1)**

#### **Signal diagram remote interface**

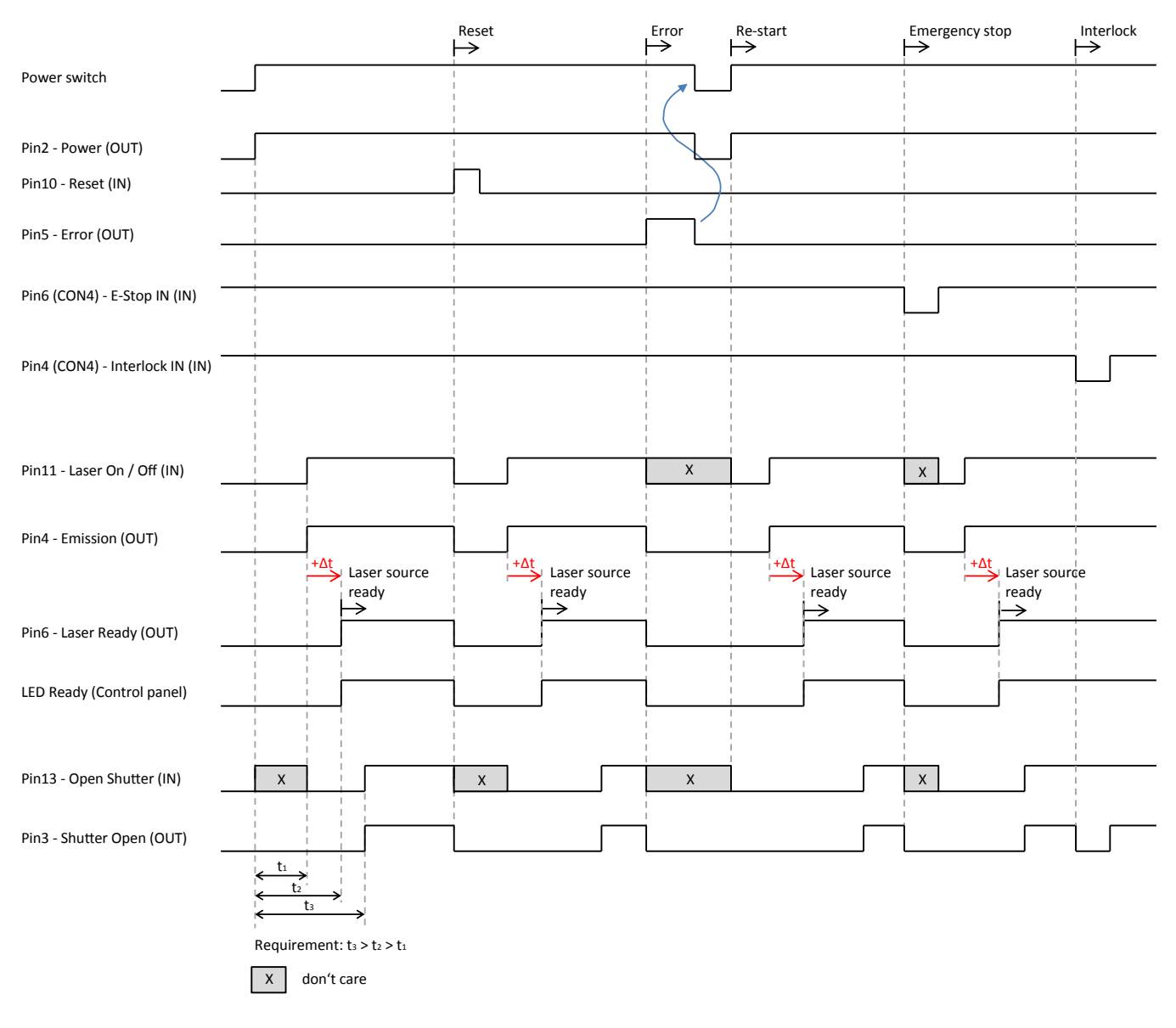

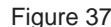

Figure 37 Signal diagram remote interface

# <span id="page-38-0"></span>**5 [Interface Description](#page-32-1)**

# **5.4 Interlock / E-Stop Interface CON4**

The Interlock / E-Stop interface is used to integrate the marking laser into external safety circuits and to connect an external Emergency Stop.

The interface has a SUB-D connector, 9 pole.

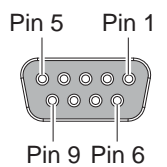

Figure 38 Interlock / E-Stop interface

# **i Note!**

**There is no marking possible without having connected the inputs Interlock In (Pin 4) and E-Stop In (Pin 6).**

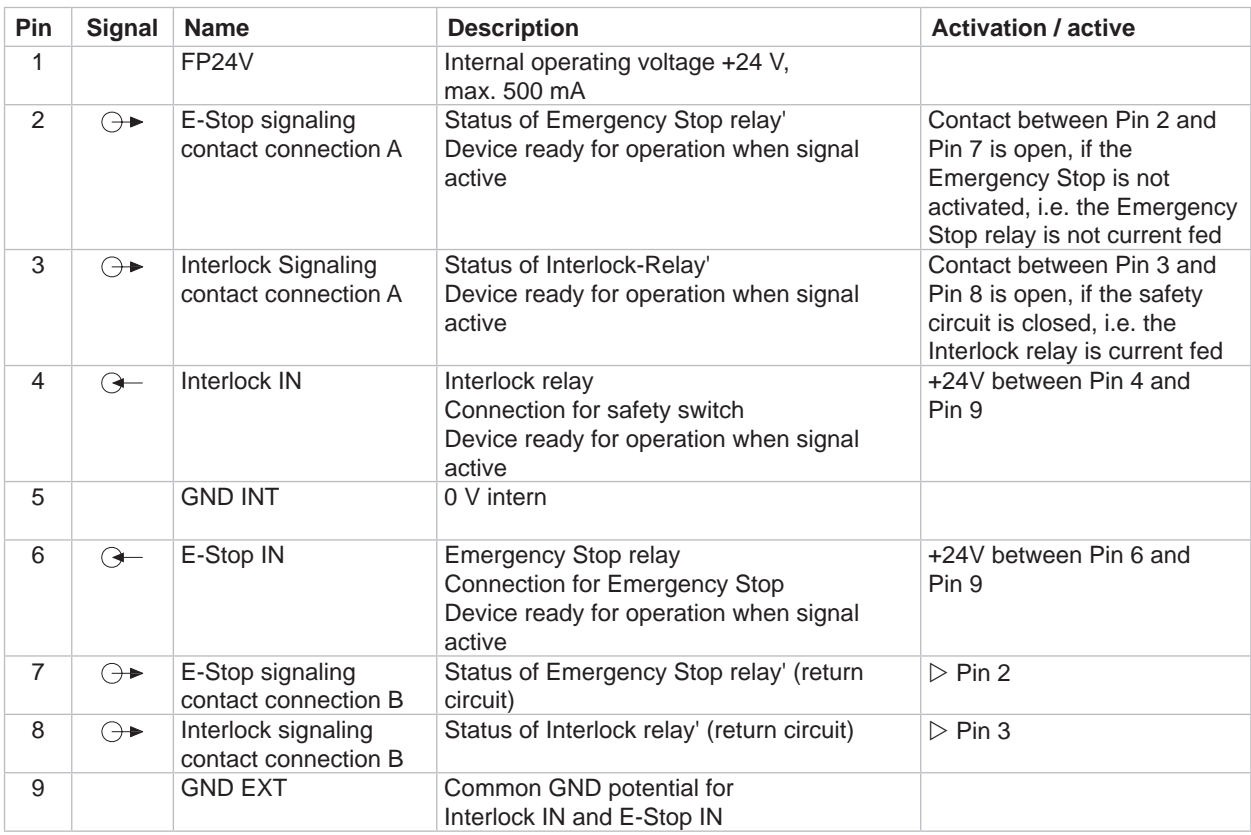

Table 17 Pinout Interlock / E-Stop interface

### **40 40 5 [Interface Description](#page-32-1)**

#### **Functional description of Emergency Stop circuit**

The laser source is switched off via Emergency Stop interface in the event of sudden danger.

- For switching on the laser source the Emergency Stop circuit must be closed. A voltage of +24V between PIN 6 PIN 9 must be applied.
- Opening the Emergency Stop circuit results in the laser source being switched off.
- The internal device control remains active at opened Emergency Stop circuit.
- When the Emergency Stop circuit is closed again the laser source remains switched off and has to be switched on again.
- To restart the laser source via remote interface the signal "Laser ON/OFF" (CON3 PIN 11) must first be deactivated and then activated again.
- In the event of using the digital outputs User Out 1 to User Out 8 at CON2, their switching states will be reset after opening the Emergency Stop Circuit. The outputs return to their former states after closing the Emergency Stop Circuit and switching on the laser source via interface CON3 or at the operating panel.

#### **Example for an Emergency Stop circuit**

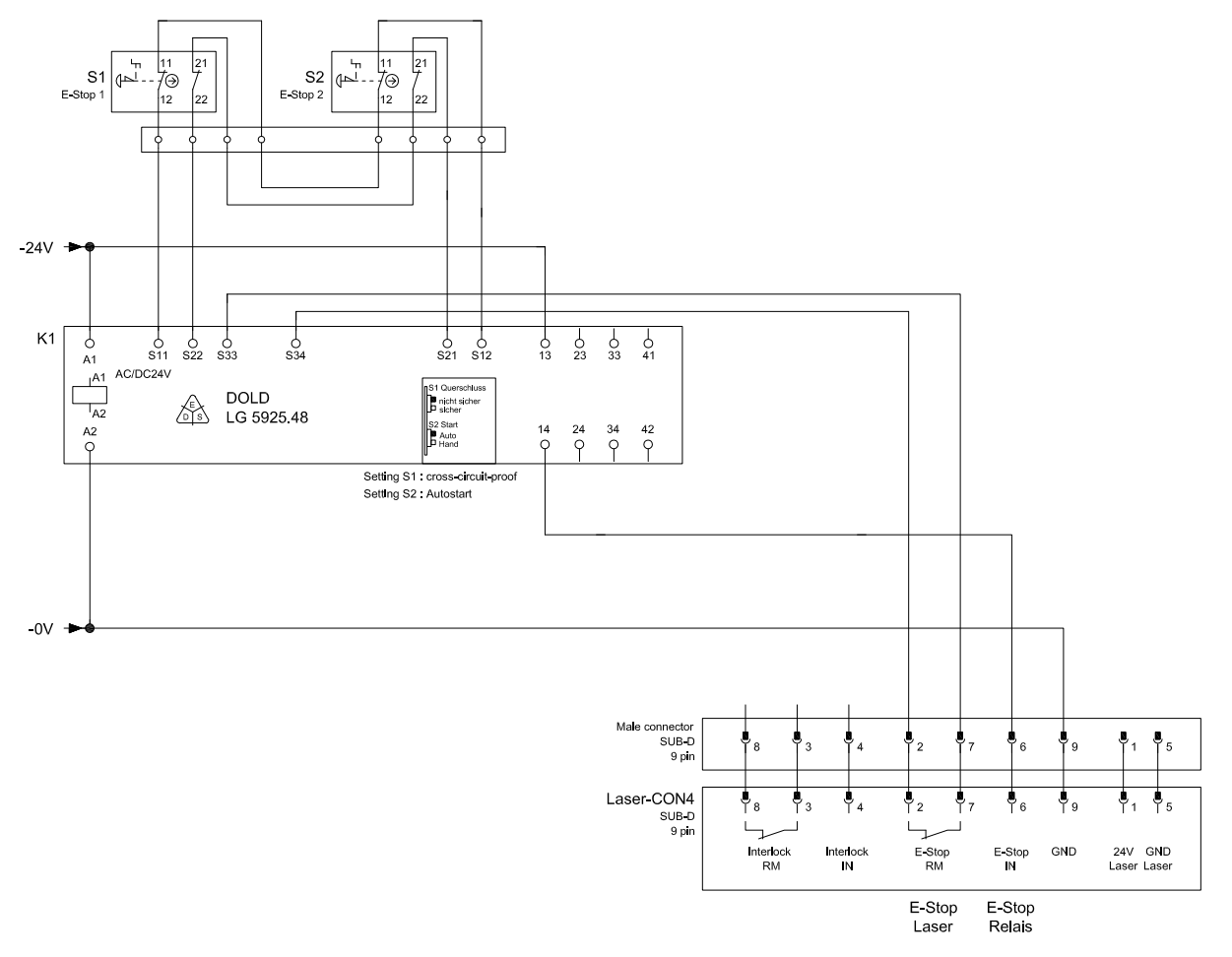

Figure 39 Example for an Emergency Stop circuit

# **5 [Interface Description](#page-32-1)**

#### **Functional description of Interlock circuit**

Via mechanical safety lock (shutter) in the marking laser the Interlock circuit allows to cut off the emission of laser radiation. Control is made via external safety switches monitoring covers, service and set-up.

- Laser source and pilot laser can be switched on regardless of the interlock circuit status.
- In the event of the interlock circuit not being closed (not connected to +24 VDC between PIN 4 and PIN 9), the shutter can not be opened. As a result there is no marking possible!

#### **Example for an Interlock circuit**

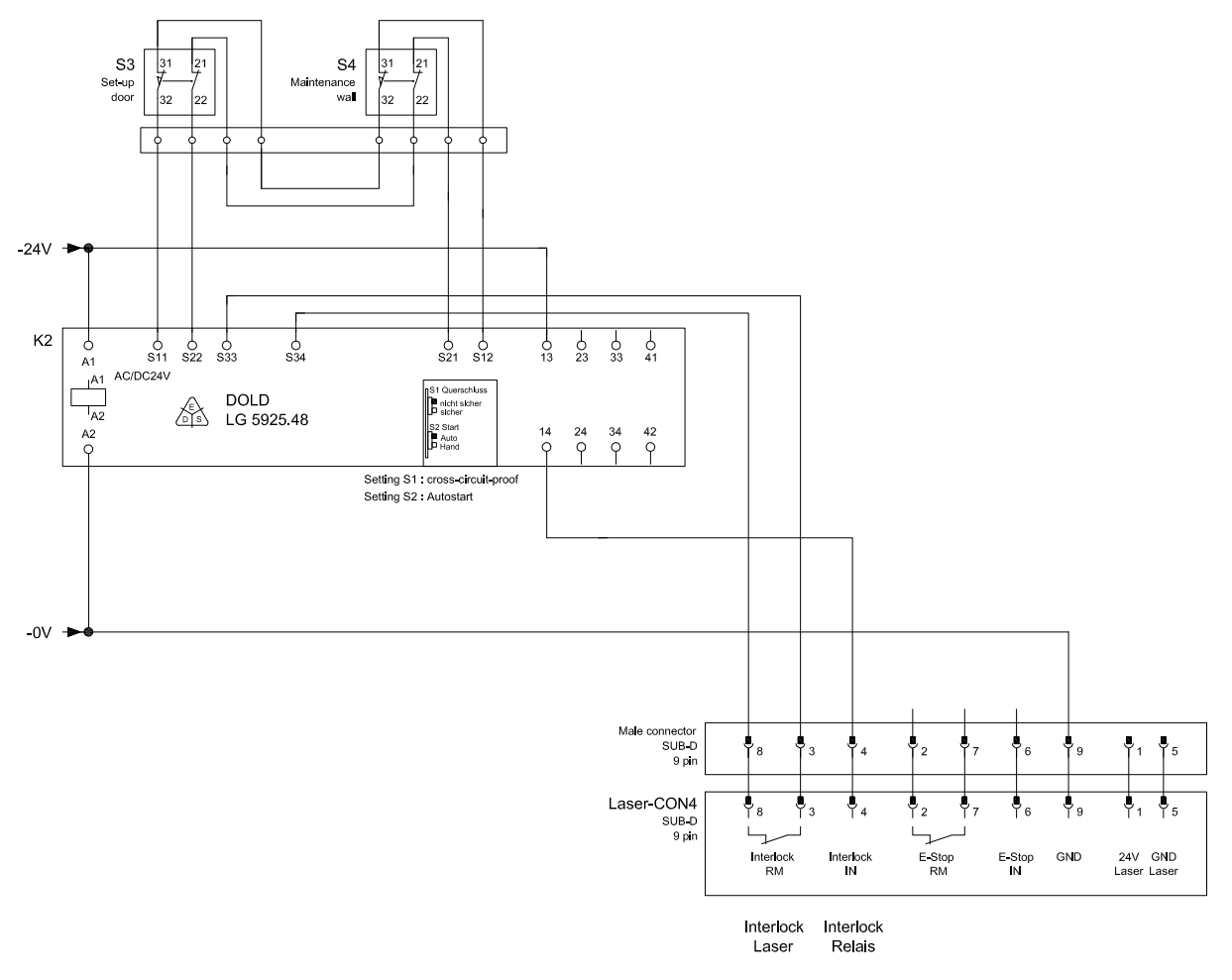

Figure 40 Example for an Interlock circuit

# <span id="page-41-0"></span>**42 6 Maintenance 42**

#### **6.1 General Maintenance**

<span id="page-41-1"></span>The marking laser XENO 4 is very carefully developed and offers maintenance-free components. However, errors may occur as a result of external causes for reasons of normal wear.

### **i Note!**

**i Note!**

**All kind of repair and maintenance work shall solely be carried out by cab Produkttechnik GmbH & Co. KG or authorized staff.**

**Tampering or modifications of any kind to the device by a third party will render all warranty claims.** 

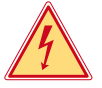

# **Danger!**

**Danger of life due to mains voltage.**

Completely disconnect the device from the mains before starting repair and maintenance work. **However, excluded are all times when maintenance work is carried out such as inspection of the safety devices where the device needs to be switched on.**

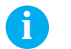

**Follow chapter on safety instructions.** 

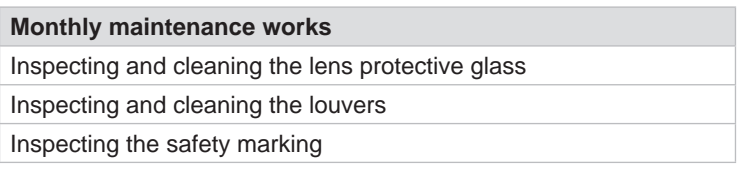

Table 18 Maintenance plan

# **! Attention!**

▶ Follow descriptions in the corresponding manuals for repair and maintenance work at devices **necessary for operating the marking laser (such as extraction and filtering device).**

## **6.2 Cleaning the Lens Protective Glass**

#### **! Attention!**

- ▶ Never touch glass surfaces with bare fingers.
- ▶ Never clean glass surfaces using tools or hard objects.
- ▶ Never remove dust and dirt particles from the surface compressed air.
- X **Never wipe on the glass surface using a dry cloth or paper.**
- $\blacktriangleright$  Remove dust using a small bellows.
- $\triangleright$  To remove coarse dirt solely use lens cleaning paper together with isopropanol with an optical cleanliness of 99 %.
- $\triangleright$  Drop some of the isopropanol on the lens cleaning paper, but do not touch the moistened side.
- $\triangleright$  Slowly move the lens cleaning paper towards one direction over the surface of the protective glass(1).
- $\blacktriangleright$  Repeat this step using a new lens cleaning paper until the surface is completely cleaned.

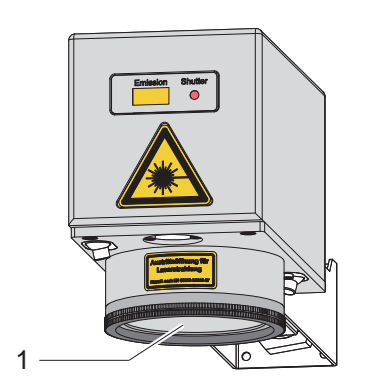

Figure 41 Cleaning the lens protective glass

#### <span id="page-42-0"></span>**6 [Maintenance](#page-41-1) 43**

#### **6.3 Exchanging Lens and Lens Protective Glass**

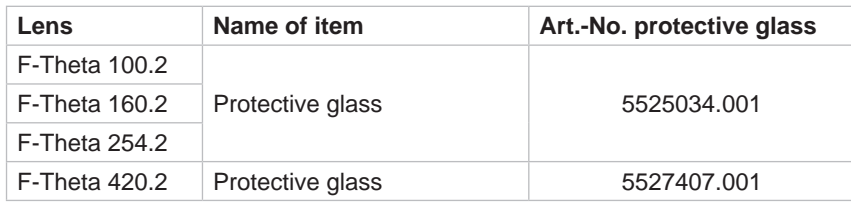

Table 19 Protective glass

# **! Attention!**

- ▶ Always use cotton gloves.
- X **Never touch surfaces of the objective lens.**

#### **Exchanging the protective glass**

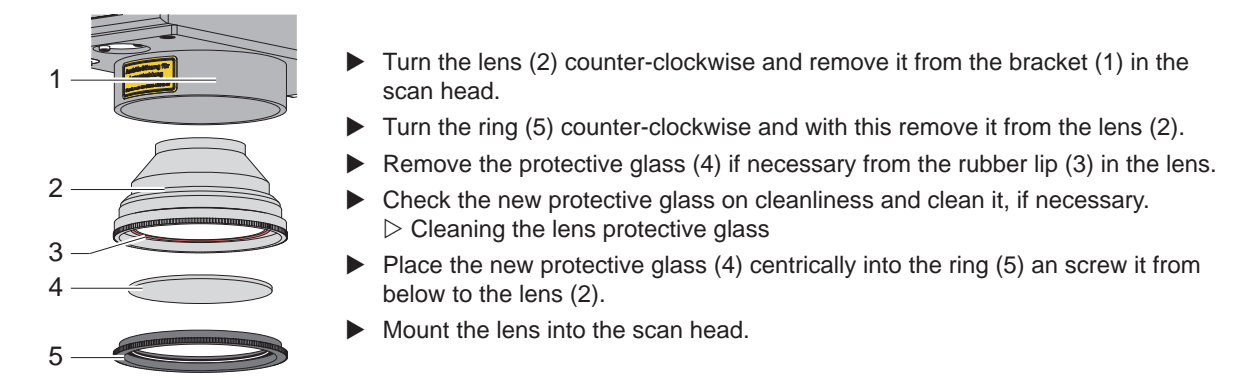

Figure 42 Exchanging the protective glass

#### **Exchanging the lens**

- $\triangleright$  Turn the lens (2) counter-clockwise and remove it from the bracket (1) in the scan head.
- Place the lens covers included in the scope of delivery of the XENO 4 on both sides of the lens that has been removed.
- $\blacktriangleright$  Remove the lens covers from the new lens.
- $\blacktriangleright$  Mount the new lens into the scan head.
- $\blacktriangleright$  Adjust the settings to the new lens in cabLase Editor 5.

#### <span id="page-43-0"></span>**44 44 6 [Maintenance](#page-41-1)**

#### **6.4 Troubleshooting**

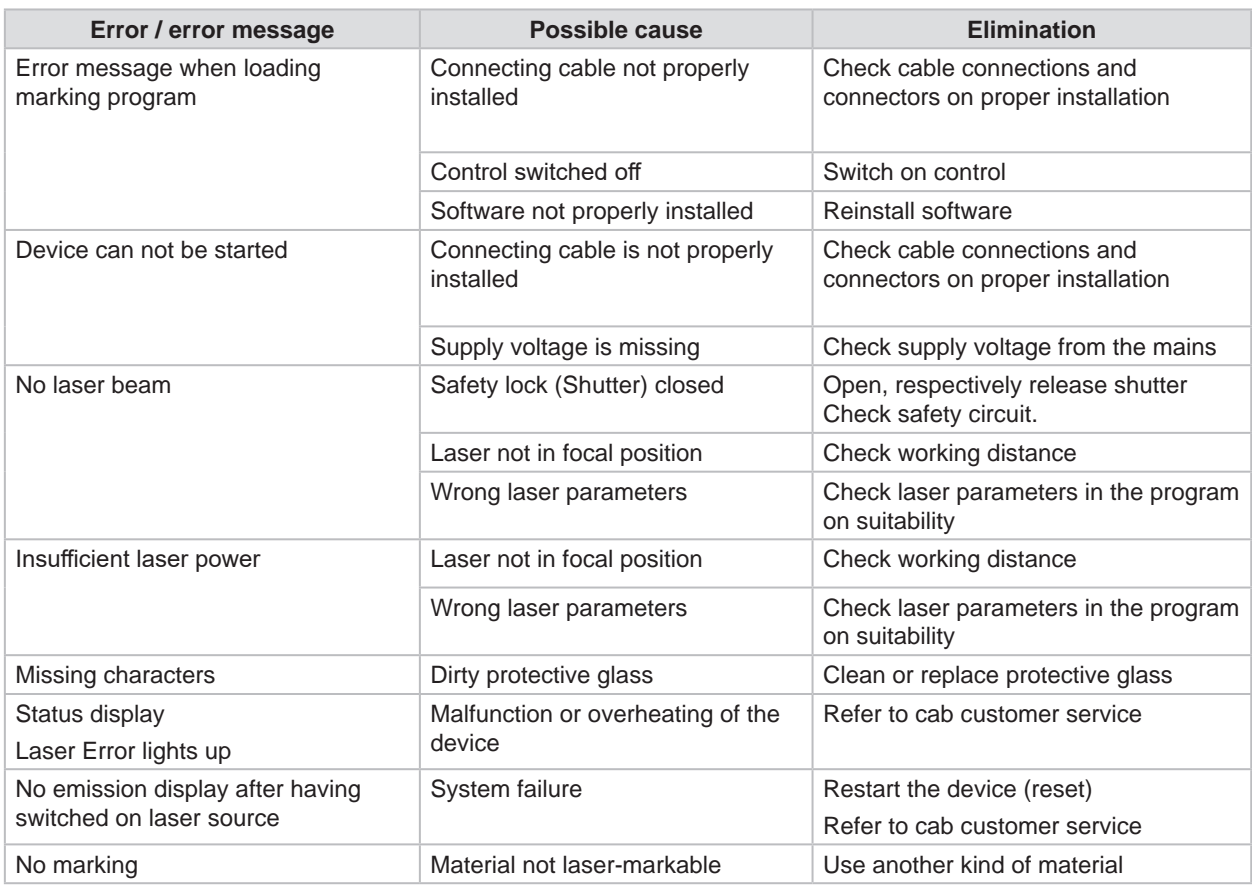

Table 20 Troubleshooting

#### **6.5 Service**

# **! Attention!**

- ▶ Refer to Chapter Troubleshooting in the event of an interruption of operations.
- In the event of not being able to eliminate the interruption of operations you are asked to refer to autho**rized service staff.**

#### **i Note!**

**All kind of repair and maintenance work shall solely be carried out by cab Produkttechnik GmbH & Co. KG or authorized staff.**

#### **i Note!**

**Tampering or modifications of any kind to the device by a third party will render all warranty claims.** 

# **6.6 Customer Service**

For more information or for eliminating an interruption of operations the cab customer service is available. For addresses and local partners  $\triangleright$  refer to page 2.

# **i Note!**

**To give quick and expert support you are asked to keep ready type and serial number stated on the type plate of the control and scan head.** 

# <span id="page-44-0"></span>**7 Technical Data**

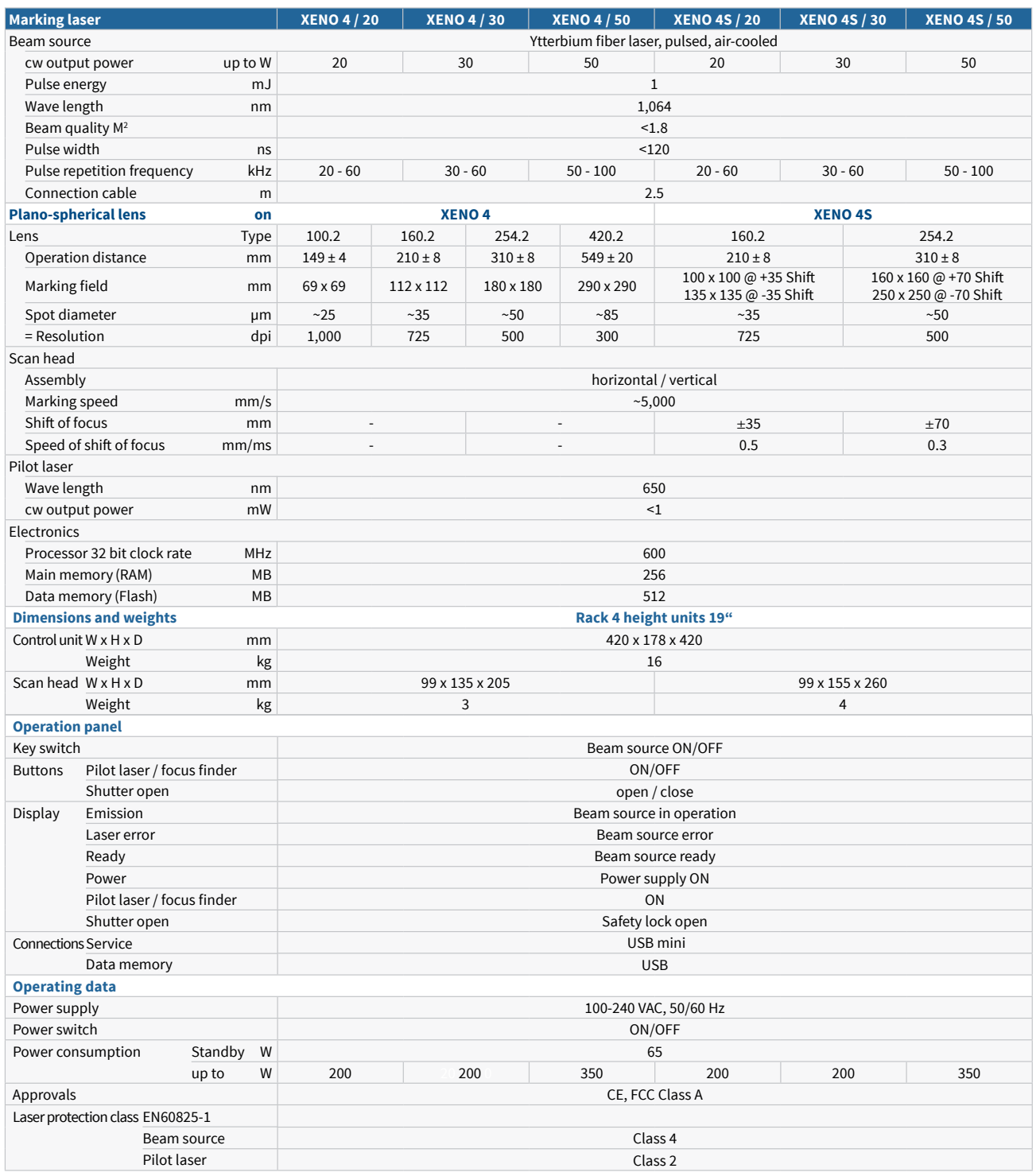

Table 21 Technical Data

<span id="page-45-1"></span><span id="page-45-0"></span>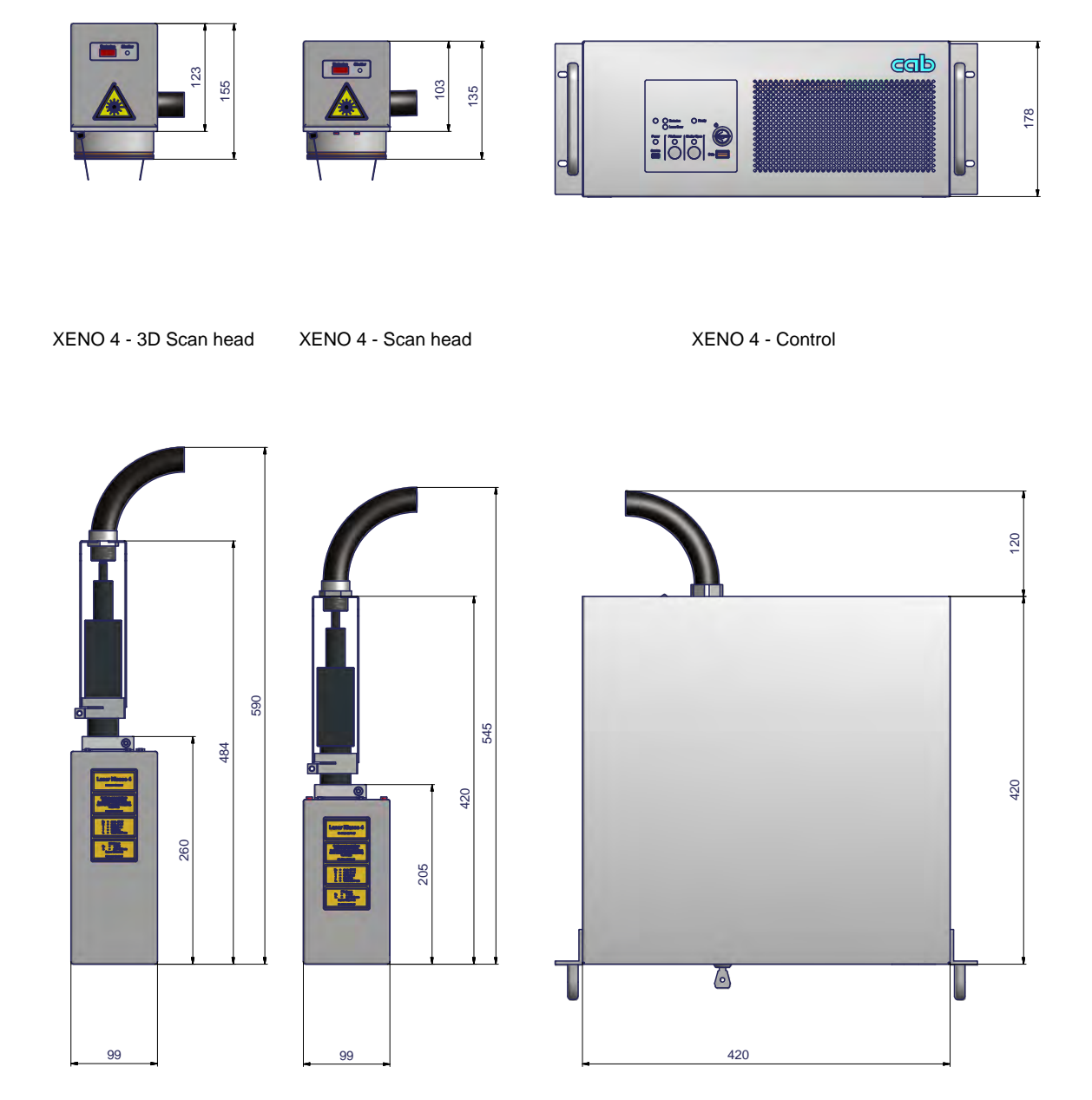

Figure 43 Dimensional drawing XENO 4 Refer to the cab website for a 3D model as .stp file

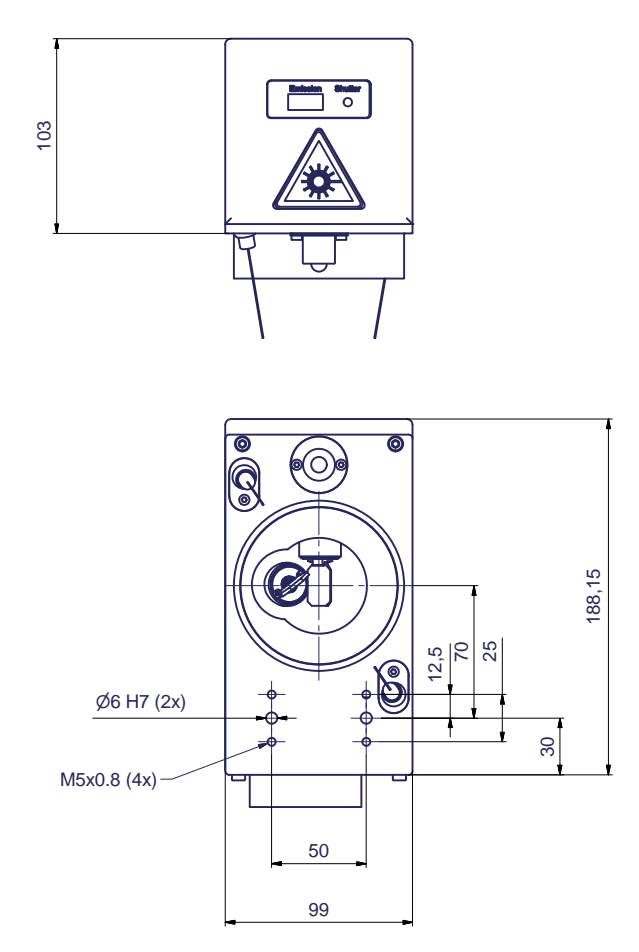

Figure 44 Hole pattern scan head Refer to the cab website for a 3D model as .stp file

188

### **48 48 8 [Dimensional Drawings](#page-45-1)**

The marking lasers of the XENO 4 series are available with different plano-spherical lenses.

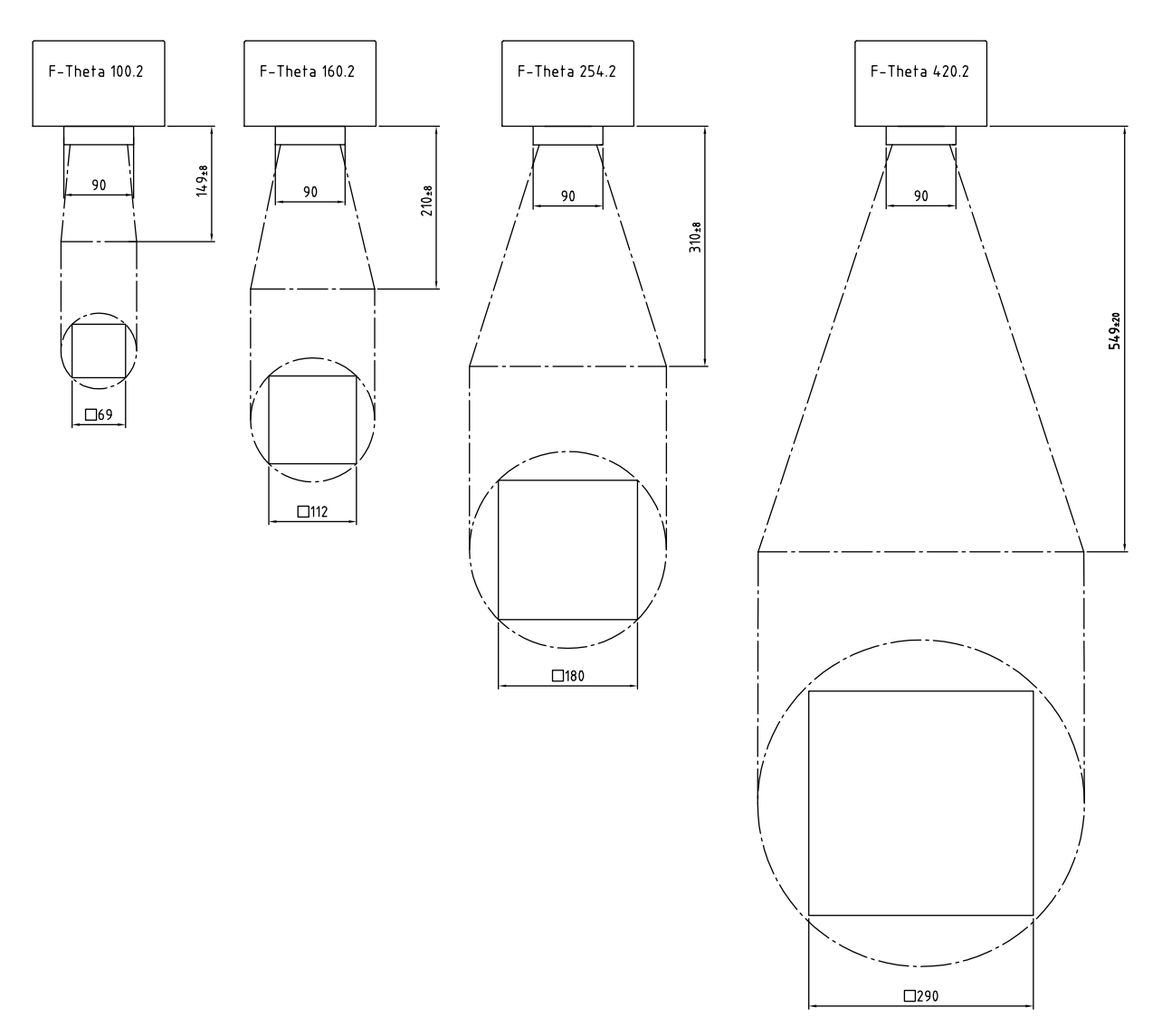

Figure 45 Lenses, working distances and marking field

### <span id="page-48-1"></span><span id="page-48-0"></span>**9 Approvals 49**

### **9.1 Declaration of Incorporation**

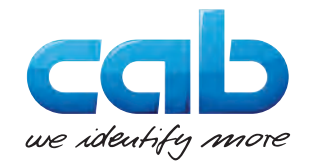

#### **Declaration of Incorporation**

We declare herewith that the following "partly completed machinery" as a result of design, construction and the version put in circulation complies with the essential requirements of the **Directive 2006/42/EC on machinery** :

Annex I, Article 1.1.2, 1.1.3, 1.1.5, 1.2.1, 1.2.4.1, 1.2.4.3, 1.5.1, 1.5.8, 1.6.3, 1.7

The "partly completed machinery" additionally complies with the Directive 2014/30/EU relating to electromagnetic compatibility.

In the event of any alteration which has not been approved by us being made to any device as designated below, this statement shall thereby be made invalid.

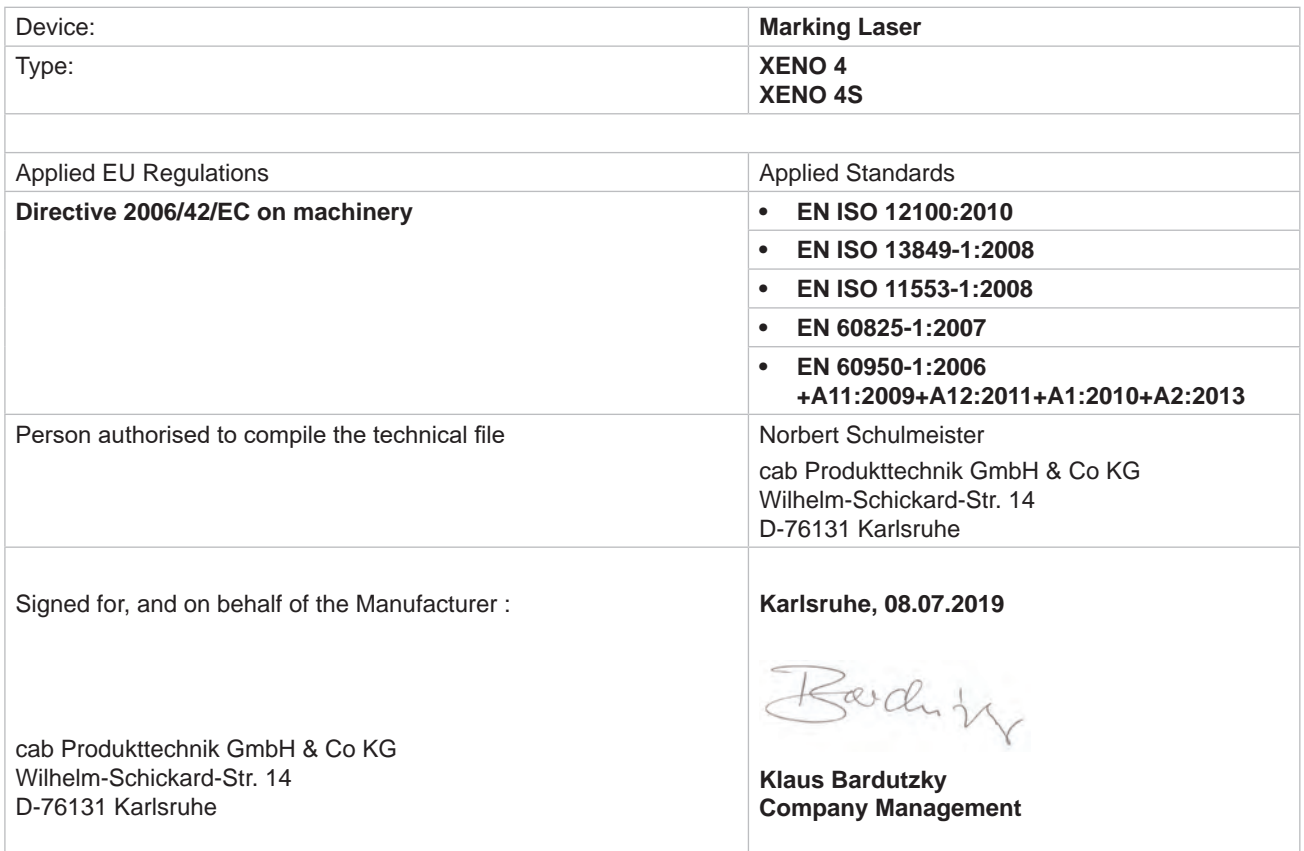

The product must not be put into service until the final machinery into which it is to be incorporated has been declared in conformity with the provisions of the Directive on machinery

The documents according annex VII part B from the incomplete machinery are created and will commit to state agencies on request in electronic kinds.

# <span id="page-49-0"></span>**9.2 EU Declaration of Conformity**

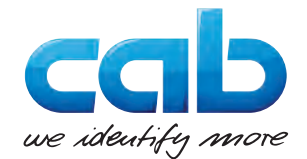

# **EU Declaration of Conformity**

We declare herewith that as a result of the manner in which the device designated below was designed, the type of construction and the devices which, as a result have been brought on to the general market comply with the relevant fundamental regulations of the EC Rules for Safety and Health. In the event of any alteration which has not been approved by us being made to any device as designated below, this statement shall thereby be made invalid.

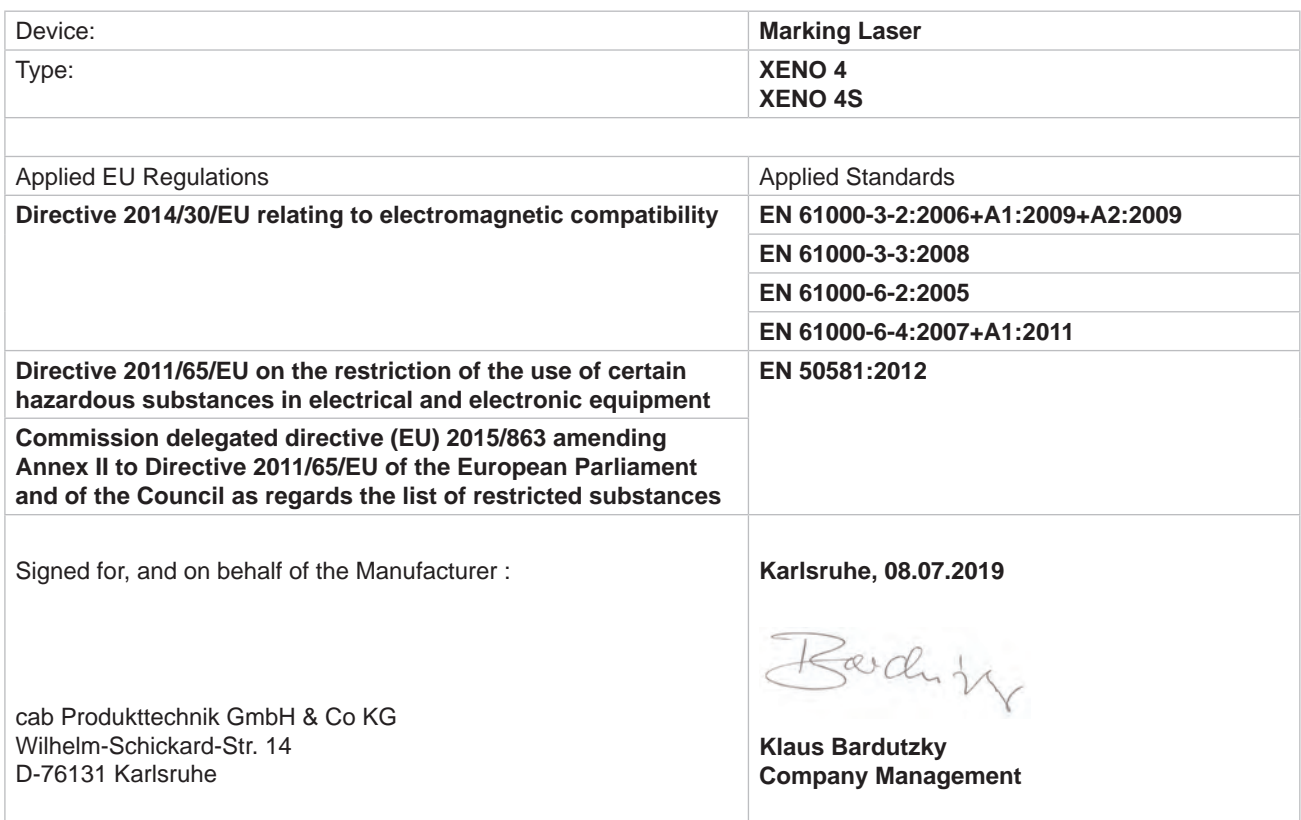

# **9.3 FCC**

**NOTE : This equipment has been tested and found to comply with the limits for a Class A digital device, pursuant to Part 15 of the FCC Rules. These limits are designed to provide reasonable protection against harmful interference when the equipment is operated in a commercial environment. The equipment generates, uses, and can radiate radio frequency and, if not installed and used in accordance with the instruction manual, may cause harmful interference to radio communications. Operation of this equipment in a residential area is likely to cause harmful interference in which case the user may be required to correct the interference at his own expense.**

#### <span id="page-50-0"></span>**10 Index 51**

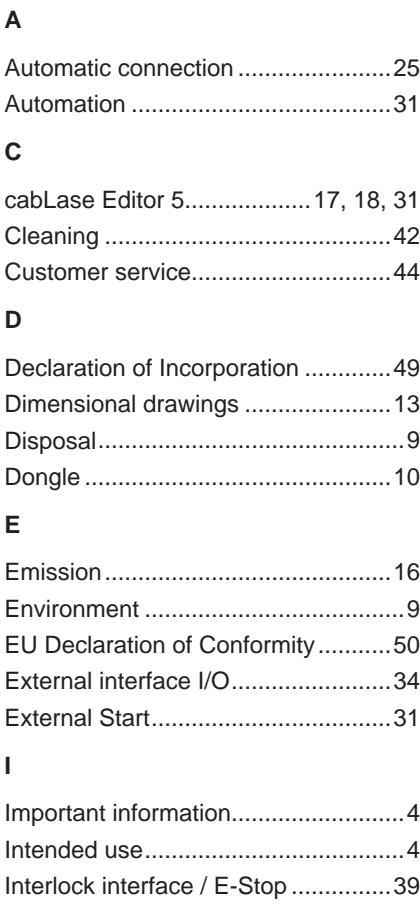

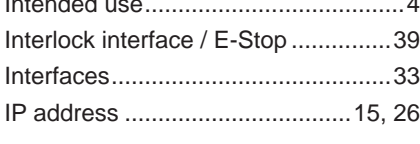

# **L**

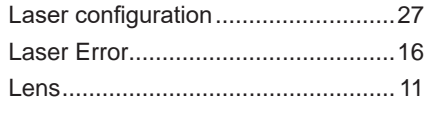

#### **M**

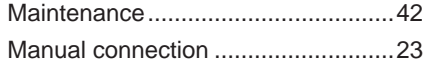

### **O**

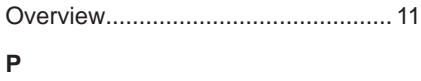

# Pilot laser....................................[16](#page-15-0), [17](#page-16-0) Programming....................................[18](#page-17-0) **R**

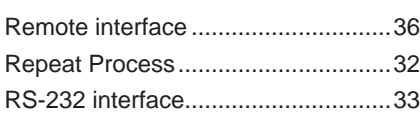

# **S**

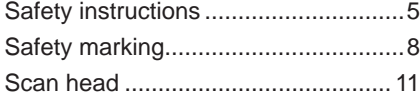

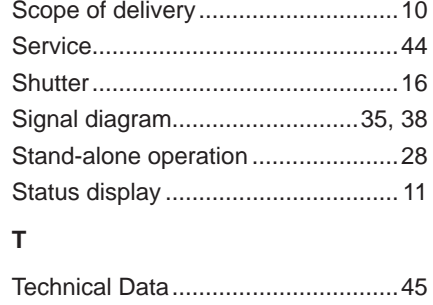

# **U**

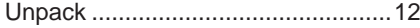